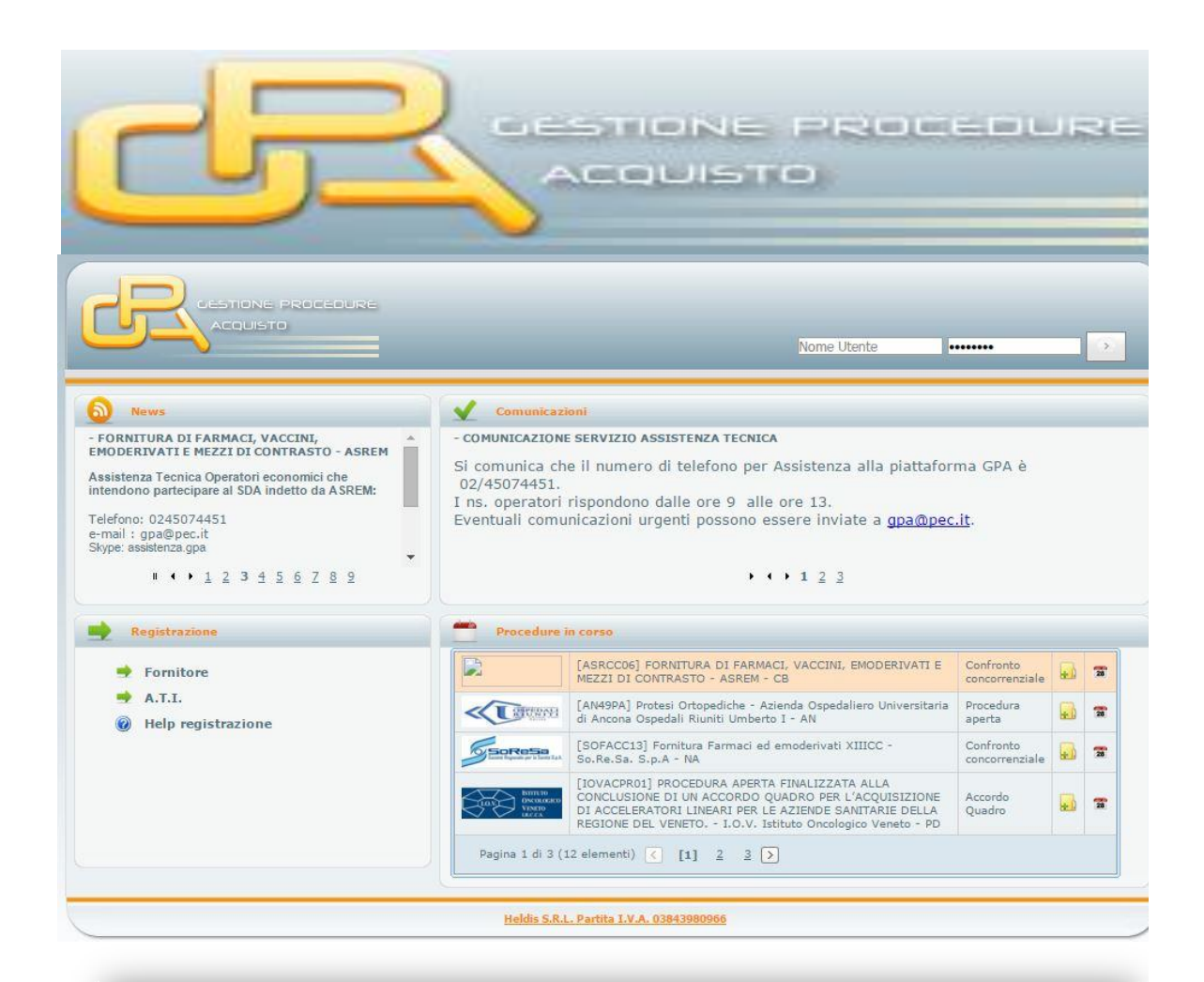

# **MANUALE D'USO**

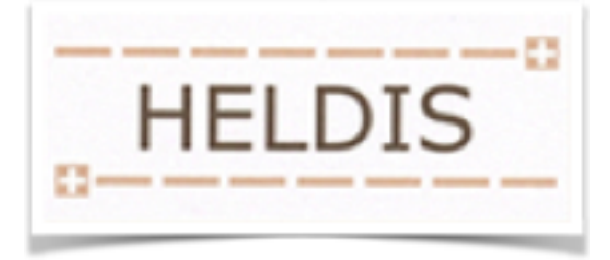

# SOMMARIO

## Sommario

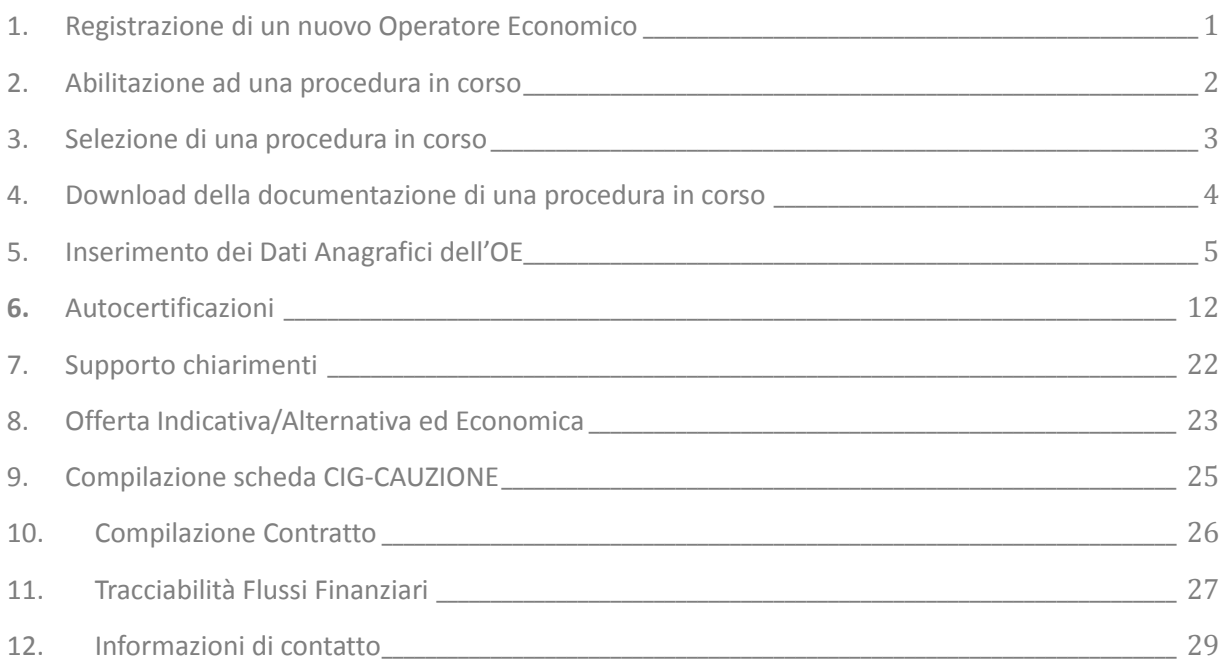

### <span id="page-2-0"></span>1. Registrazione di un nuovo Operatore Economico

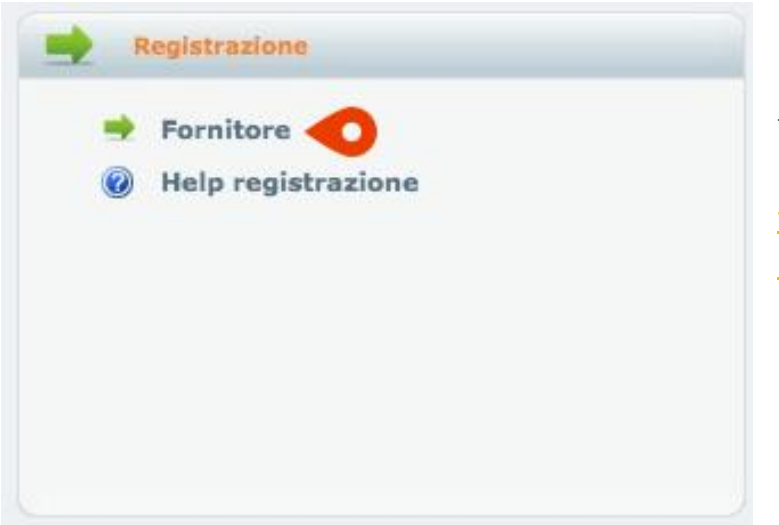

Per registrarsi come nuovo fornitore si deve accedere al portale della procedura all'indirizzo [www.gestioneprocedureacquisto.co](http://www.gestioneprocedureacquisto.com/) [m](http://www.gestioneprocedureacquisto.com/) , cliccare su **Fornitore**, nel riquadro attività **Registrazione** della pagina iniziale.

Si aprirà la scheda **Registrazione** 

**asterisco**.

#### **Fornitore**.

Inserire i dati necessari per l'abilitazione. E' **obbligatorio** inserire tutti i dati richiesti **con**

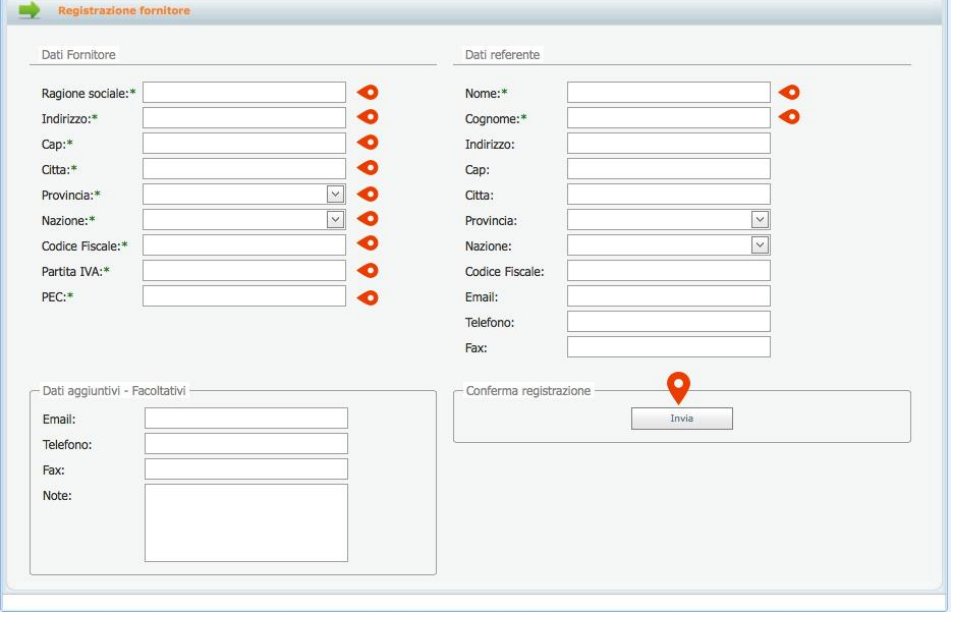

Inserire la mail di

**posta certificata PEC** poiché ogni comunicazione successiva avverrà sempre e soltanto tramite la PEC indicata.

Inserire il **Nome** e **Cognome** di un referente.

Dopo avere inserito i dati fare click sul bottone **Invia**.

A questo punto, dopo l'abilitazione che verrà concessa, alla mail PEC indicata, saranno inviati i dati per l'utilizzo della piattaforma: **Nome Utente** e **Password**.

### <span id="page-3-0"></span>2. Abilitazione ad una procedura in corso

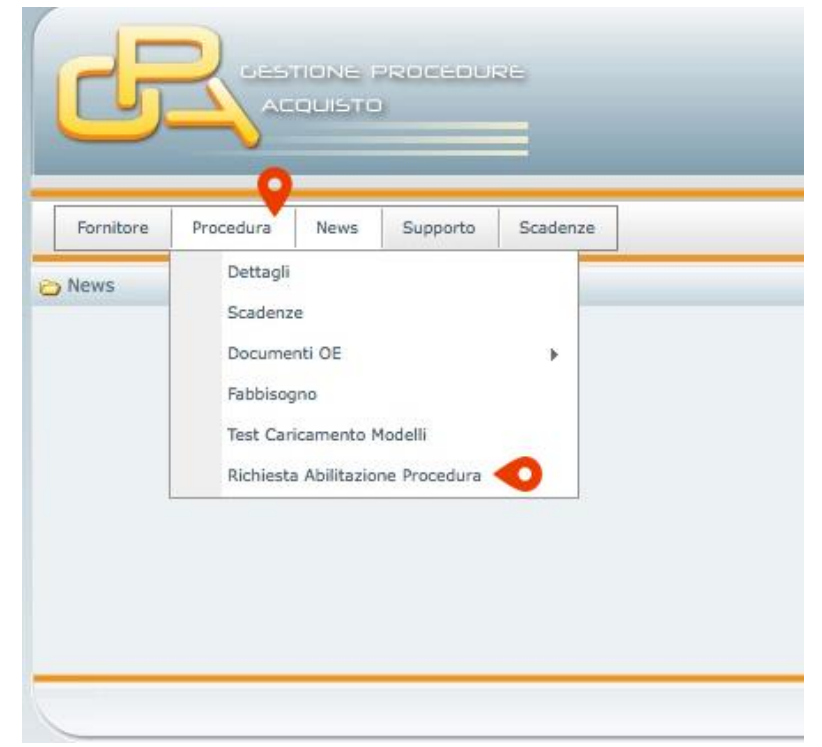

Per richiedere l'abilitazione ad una procedura di gara in corso bisogna accedere alla

piattaforma GPA con la propria Username e Password, fornite in fase di Registrazione, e dopo aver selezionato il menù **Procedura** si deve cliccare sulla voce **Richiesta Abilitazione Procedura**

e successivamente cliccare su **Richiesta Abilitazione** per la procedura d'interesse:

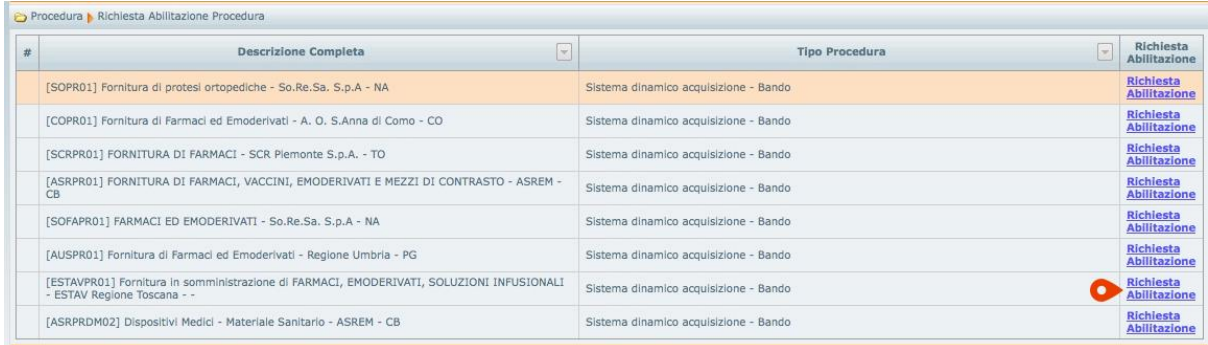

Alla mail PEC dell'Operatore Economico verrà inviata una PEC di **Abilitazione concessa alla procedura**.

### <span id="page-4-0"></span>3. Selezione di una procedura in corso

Per selezionare una procedura di gara in corso si deve fare l'accesso con il proprio utente al

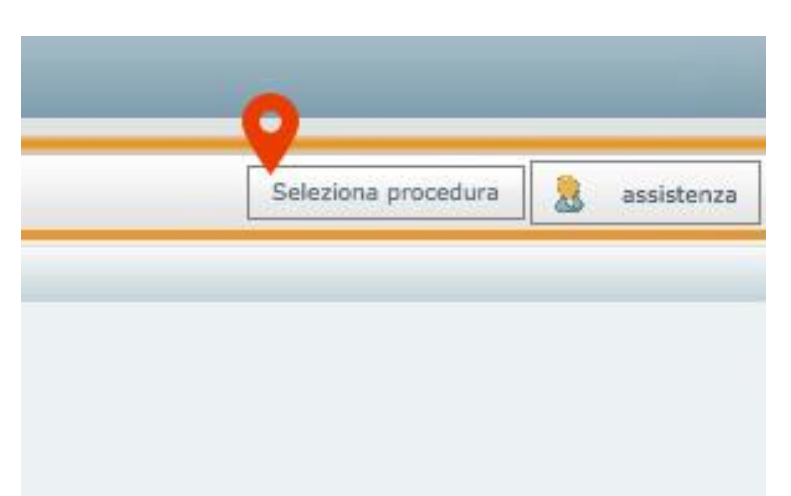

portale GPA, e successivamente cliccare su **Seleziona Procedura** in alto a destra della schermata.

Si aprirà la scheda **Seleziona Procedura**. A questo punto si deve selezionare la procedura d'interesse e cliccare su **Salva selezione:**

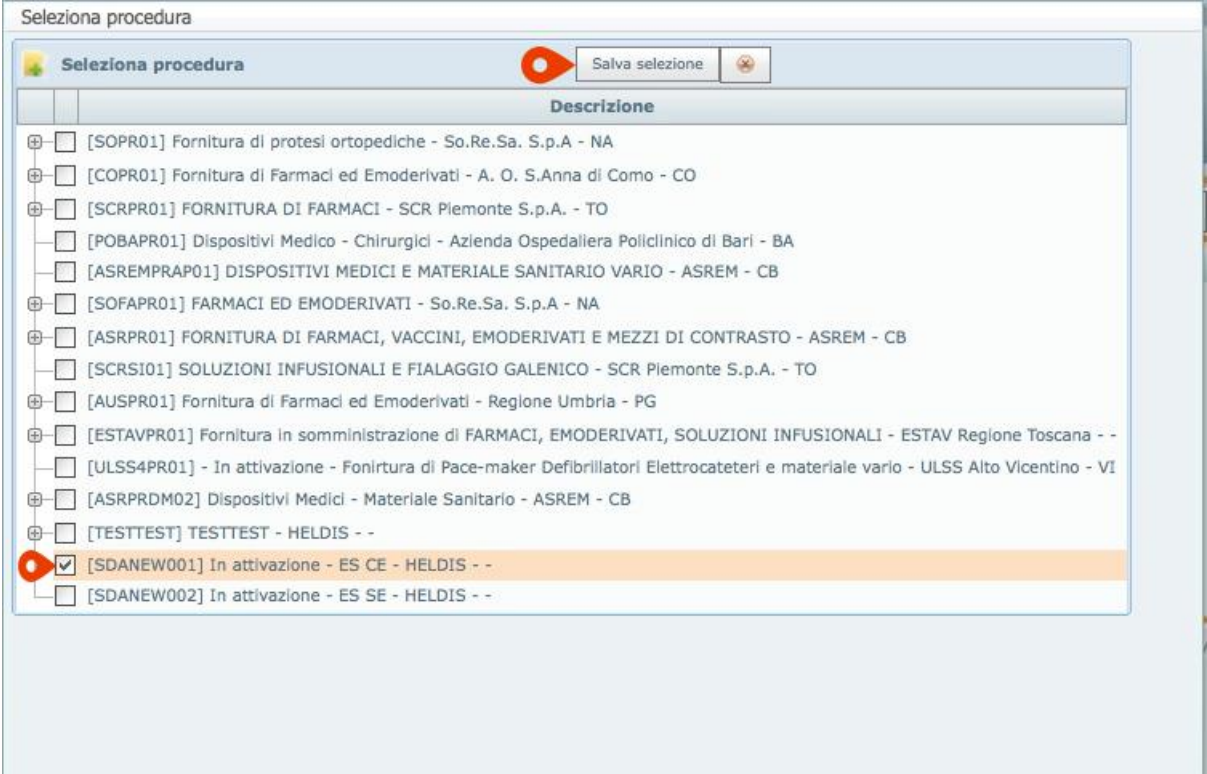

.

<span id="page-5-0"></span>4. Download della documentazione di una procedura in corso

Dopo avere selezionato la procedura di gara che interessa, cliccare sul menu **Procedura** e selezionare **Dettagli.**

Si aprirà la scheda **Dettagli**.

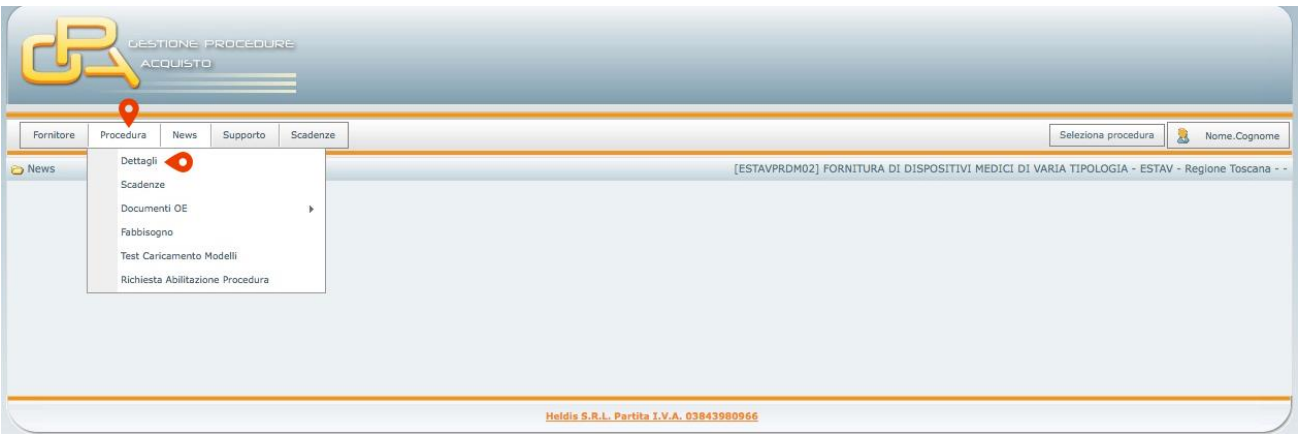

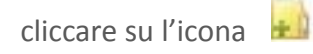

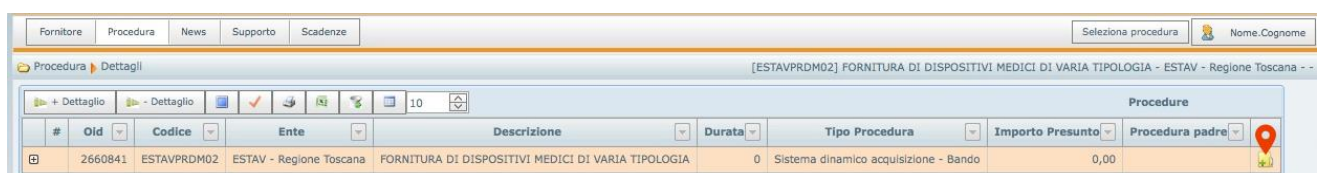

Quindi si aprirà una finestra contenente tutta la documentazione della procedura di gara.

Per avviare il download di ogni singolo documento cliccare su l'icona

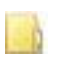

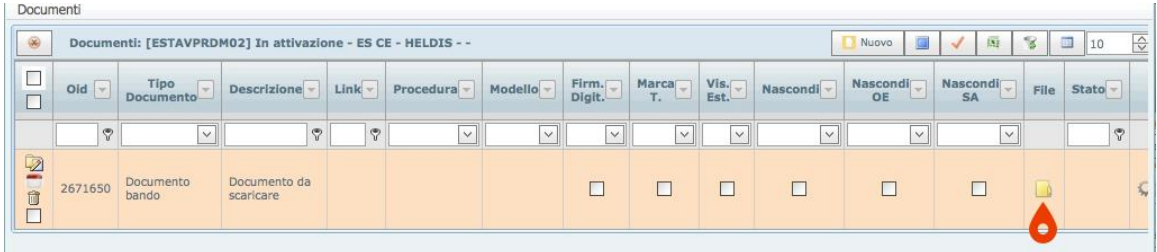

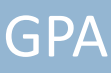

### <span id="page-6-0"></span>5. Inserimento dei Dati Anagrafici dell'OE

*I dati anagrafici del Fornitore saranno inseriti una sola volta e potranno essere modificati in qualsiasi momento dall'Operatore Economico.* Non è necessario, in questa fase, aver selezionato alcuna procedura d'acquisto.

Selezionare il menù **Fornitore** ->**Manutenzione** ->**Anagrafica**.

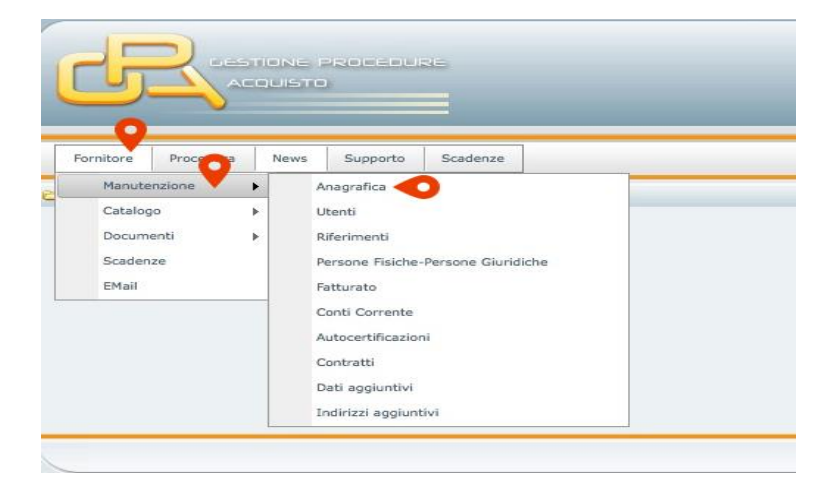

Si aprirà la scheda del Fornitore.

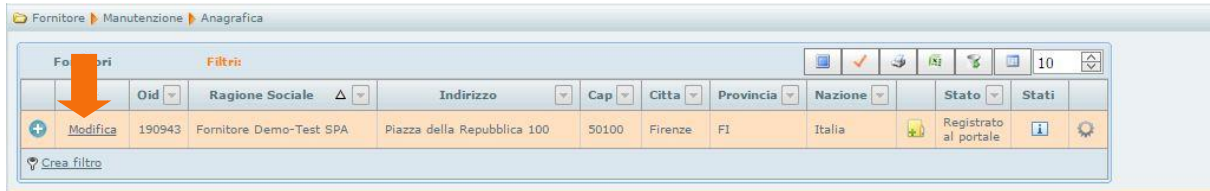

Attivare la scheda cliccando su **Modifica**.

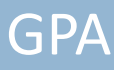

Si aprirà un'ulteriore scheda **Fornitore Anagrafica.**

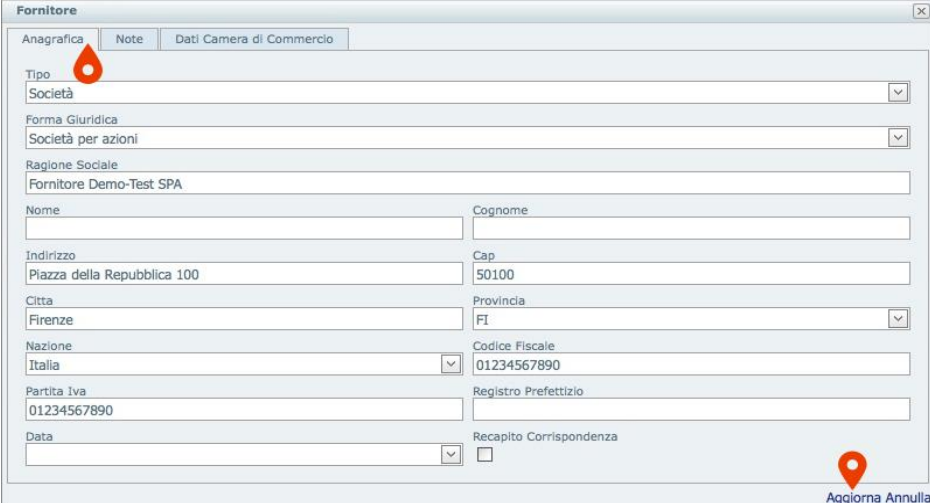

Inserire i dati . Cliccare su aggiorna per salvare l'**Anagrafica**

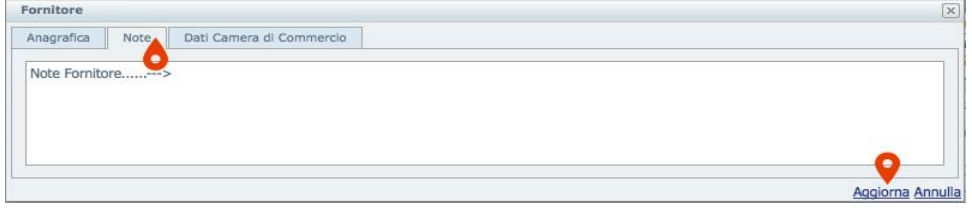

#### Inserire le **Note**

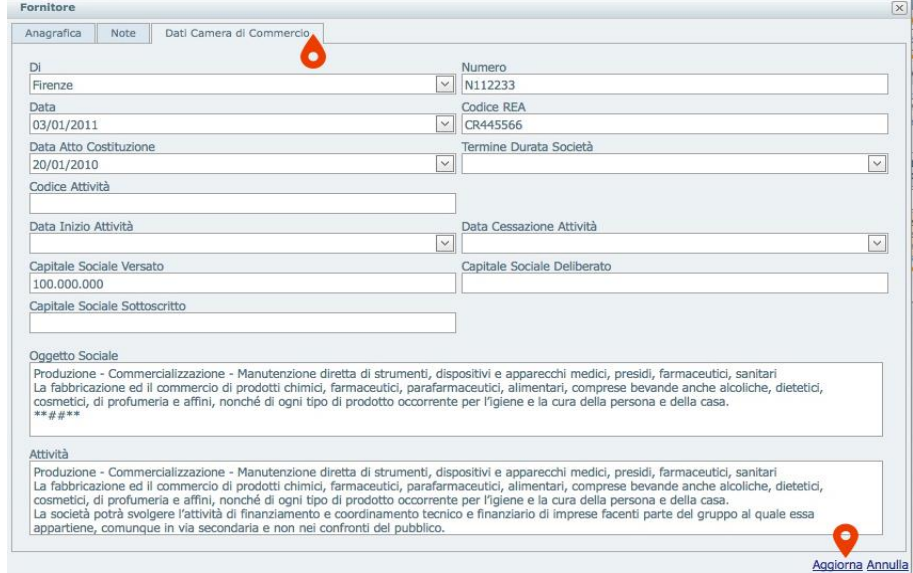

Cliccare su **Dati Camera di Commercio**.

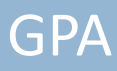

Cliccare su **Aggiorna** dopo aver inserito tutti i dati.

Cliccare su **+** di dettaglio.

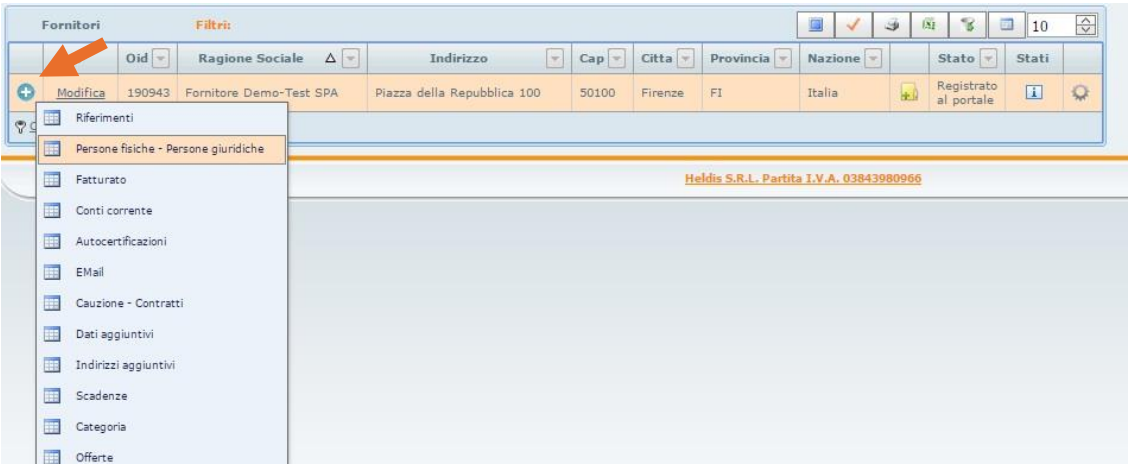

Cliccare su **Persone Fisiche-Persone Giuridiche** e quindi su **Nuovo**.

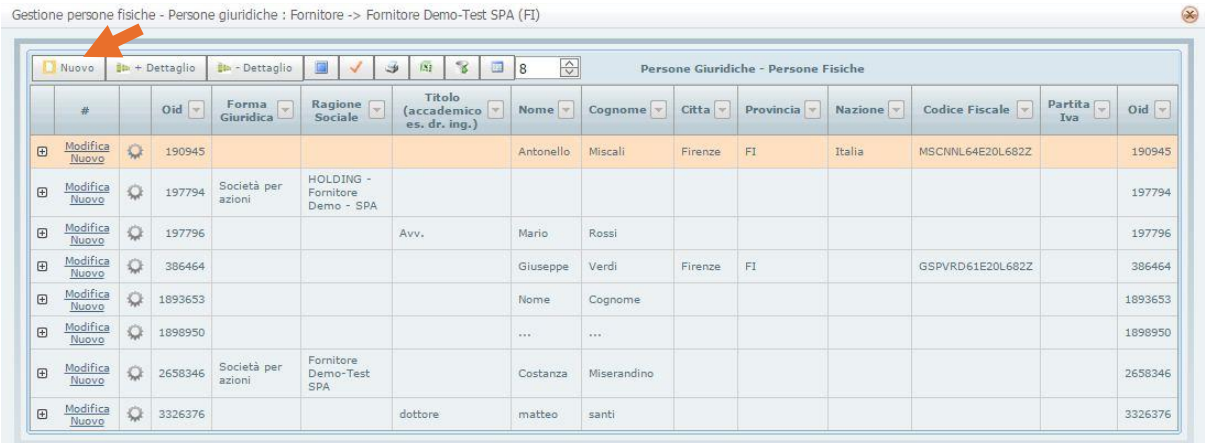

Si aprirà la scheda **Persone Giuridiche - Persone Fisiche**.

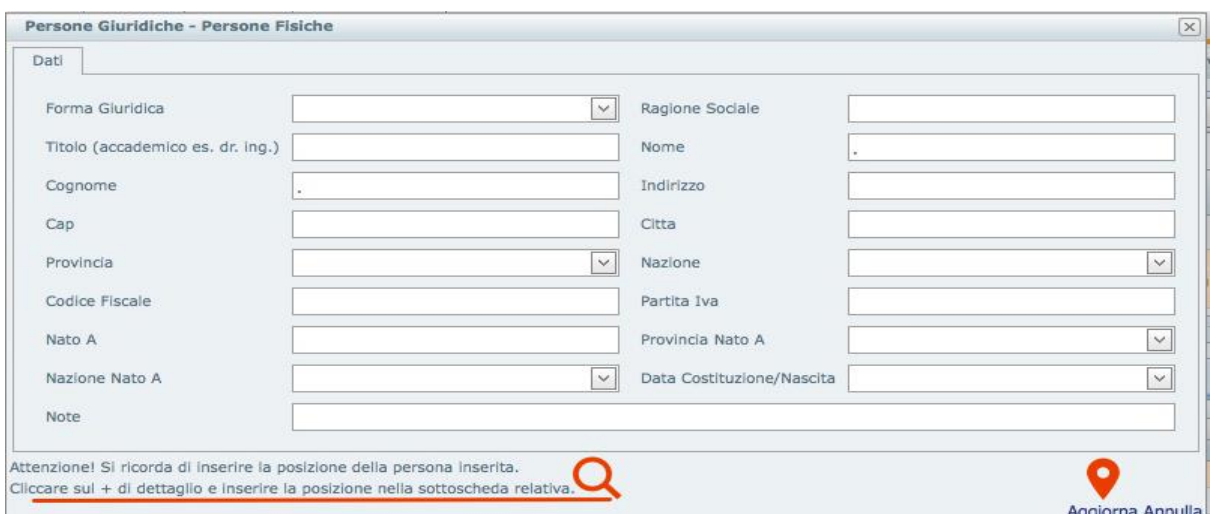

Porre attenzione a quanto indicato in fondo alla scheda, quindi dopo aver inserito i dati cliccare su **Aggiorna** e chiudere la scheda. Cliccare su **+** di dettaglio ed inserire la **Posizione**(Legale rappresentante, Amministratore, Consigliere, Procuratore, Referente per l'Amministrazione ecc.)nella sottoscheda relativa e cliccare su **Aggiorna**.

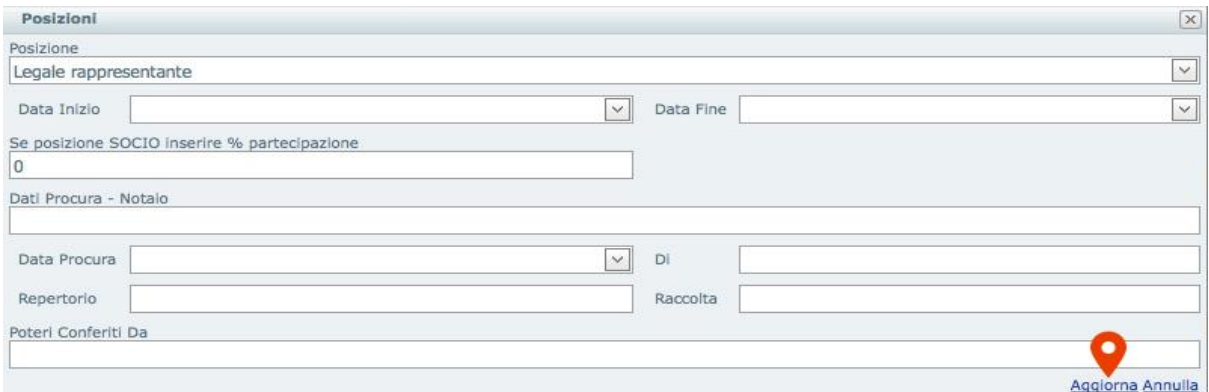

Per indicare un **soggetto cessato dalla carica**, inserire nella sottoscheda **Posizione** relativa la **Data Fine** e cliccare su **Aggiorna**.

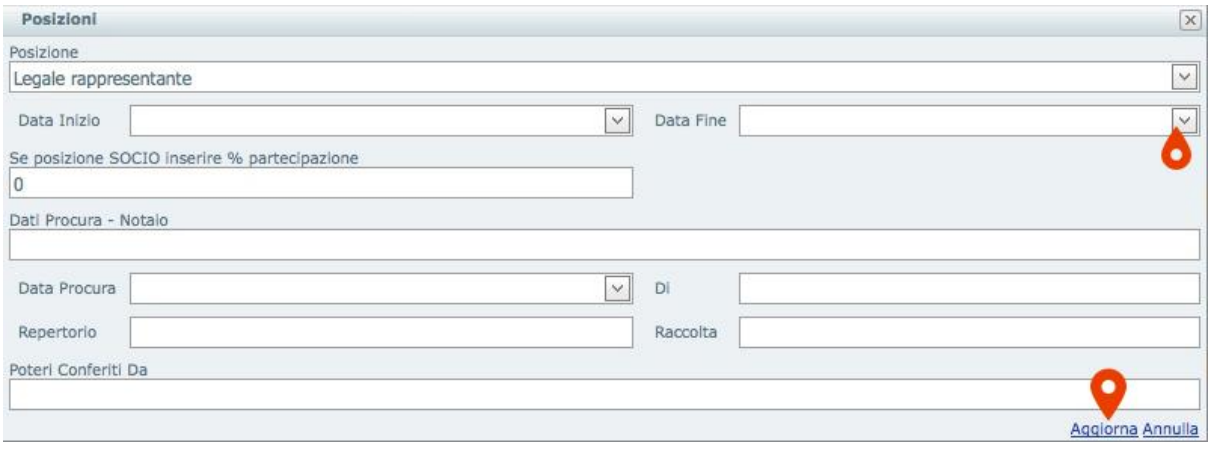

*Ai sensi dell'Art. 85 del d.Lgs. n. 159/2011 inserire anche i dati dei Conviventi indicati nello stato di famiglia dei soggetti.*

Per inserire i **Conviventi** cliccare su **+** di dettaglio e cliccare su **Nuovo** nella sottoscheda relativa.

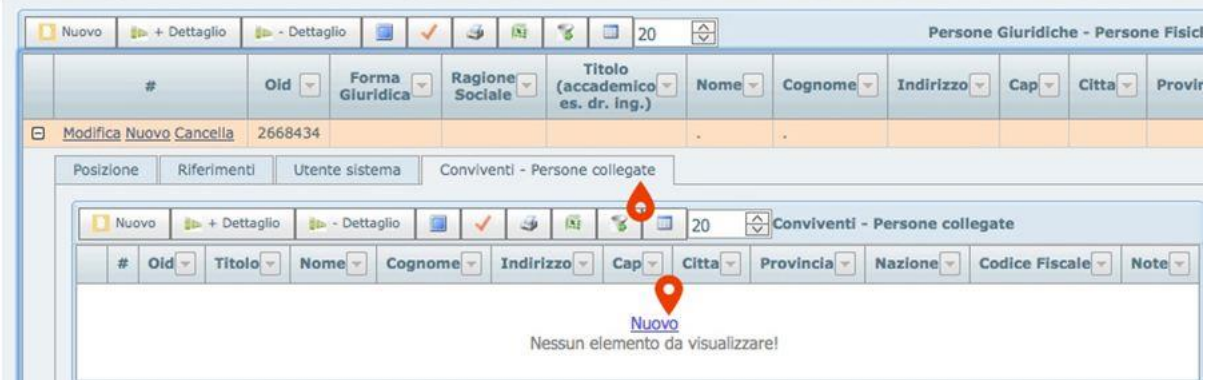

Si aprirà un'altra scheda **Persone Fisiche- Persone Giuridiche**. Porre attenzione a quanto indicato in fondo alla scheda, quindi dopo aver inserito i dati cliccare su **Aggiorna** e chiudere la scheda.

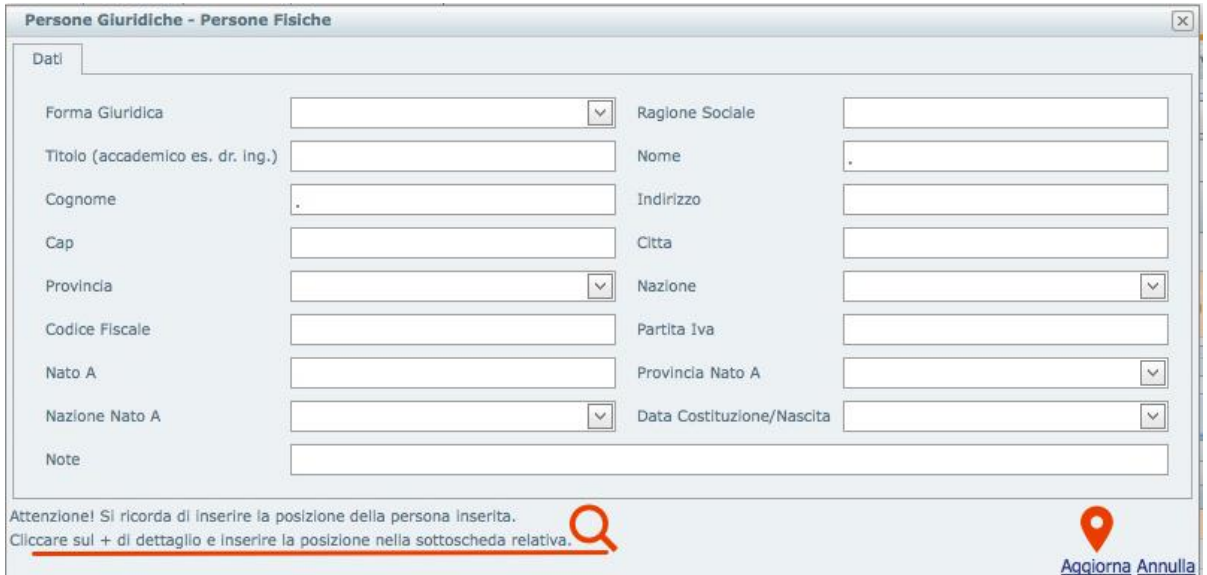

Cliccare su **+** di dettaglio. Cliccare su **Nuovo**.

Inserire la **Posizione** nella sottoscheda relativa e cliccare su **Aggiorna**. Chiudere la scheda.

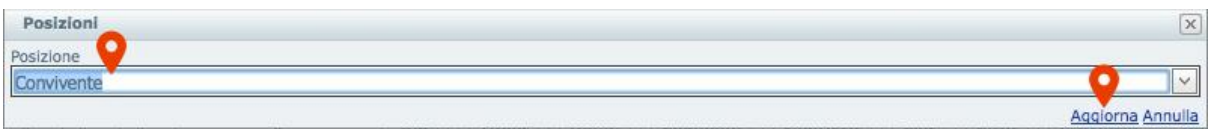

**Ripetere l'inserimento per ogni soggetto**.

Ogni Operatore Economico deve inserire i "Dati Aggiuntivi Fornitore" es. Matricola e Sede INPS e INAIL, Sede Agenzia delle entrate, Sede C.C.I.A.A. , numero dipendenti, tipo di contratto applicato, eventuale Sede ufficio Provinciale per la comunicazione ai sensi dell'art. 17 del D.Lgs. n. 68/99 ecc.

Selezionare il menù **FornitoreManutenzioneDati aggiuntivi**.

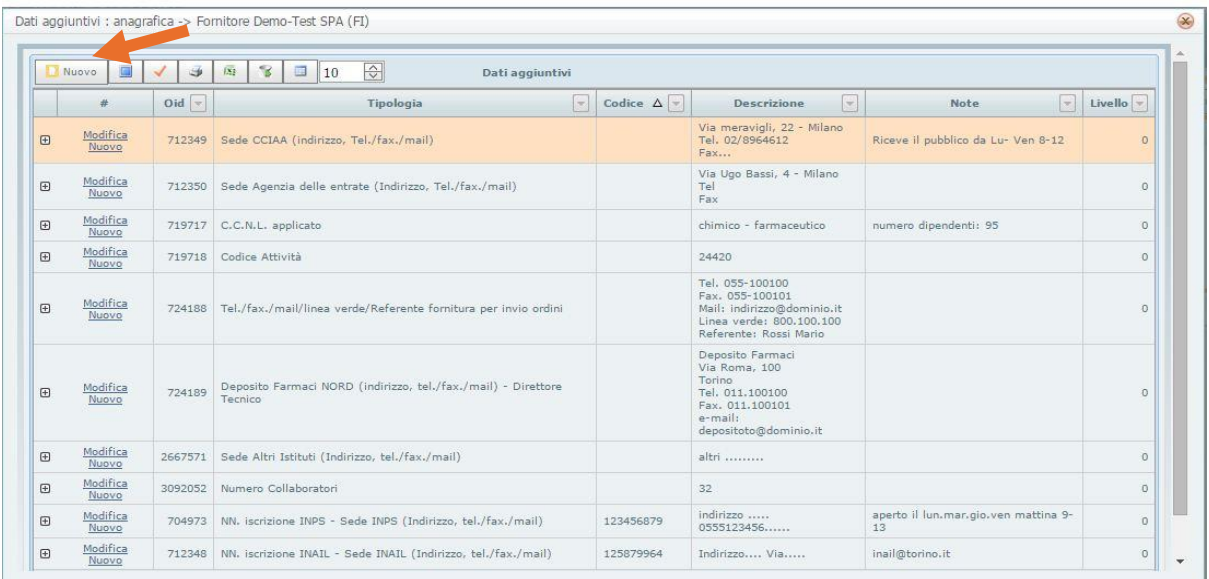

Cliccare su **Nuovo**. Si aprirà la Scheda **Dati aggiuntivi**. Inserire i dati e cliccare su **Aggiorna**.

A titolo di esempio di seguito vengono riportate alcune tipologie di Dati aggiuntivi:

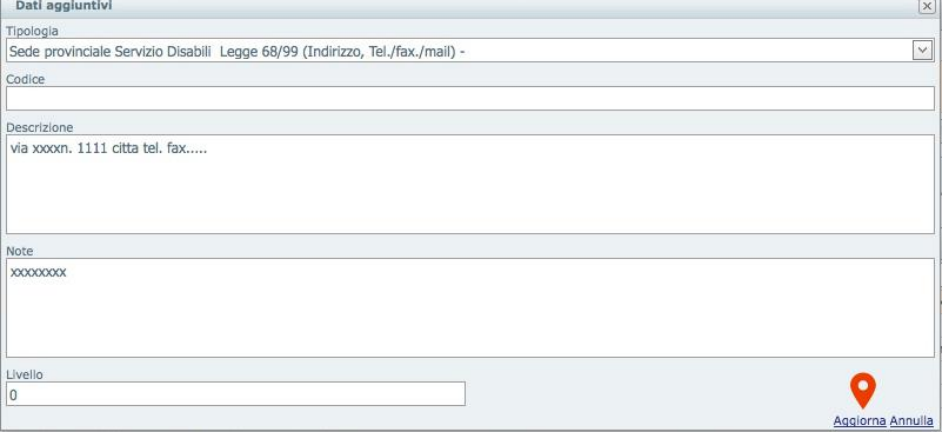

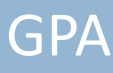

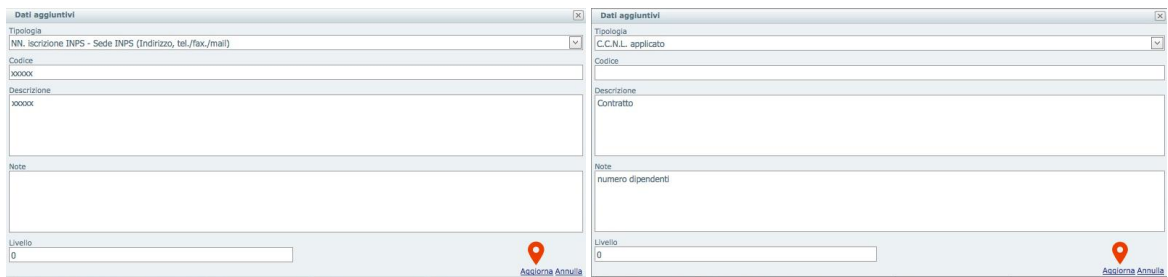

Inserire gli Indirizzi aggiuntivi dell'Operatore Economico, attivando la scheda **FornitoreManutenzione Indirizzi aggiuntivi**.

Indirizzi Aggiuntivi : anagrafica -> Fornitore Demo-Test SPA (FI)

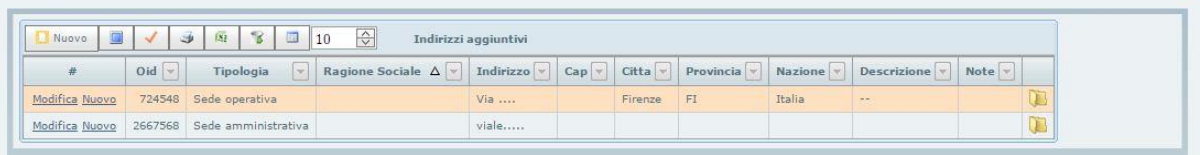

 $\circledast$ 

Cliccando su **Nuovo** si aprirà la Scheda **Indirizzi aggiuntivi**.

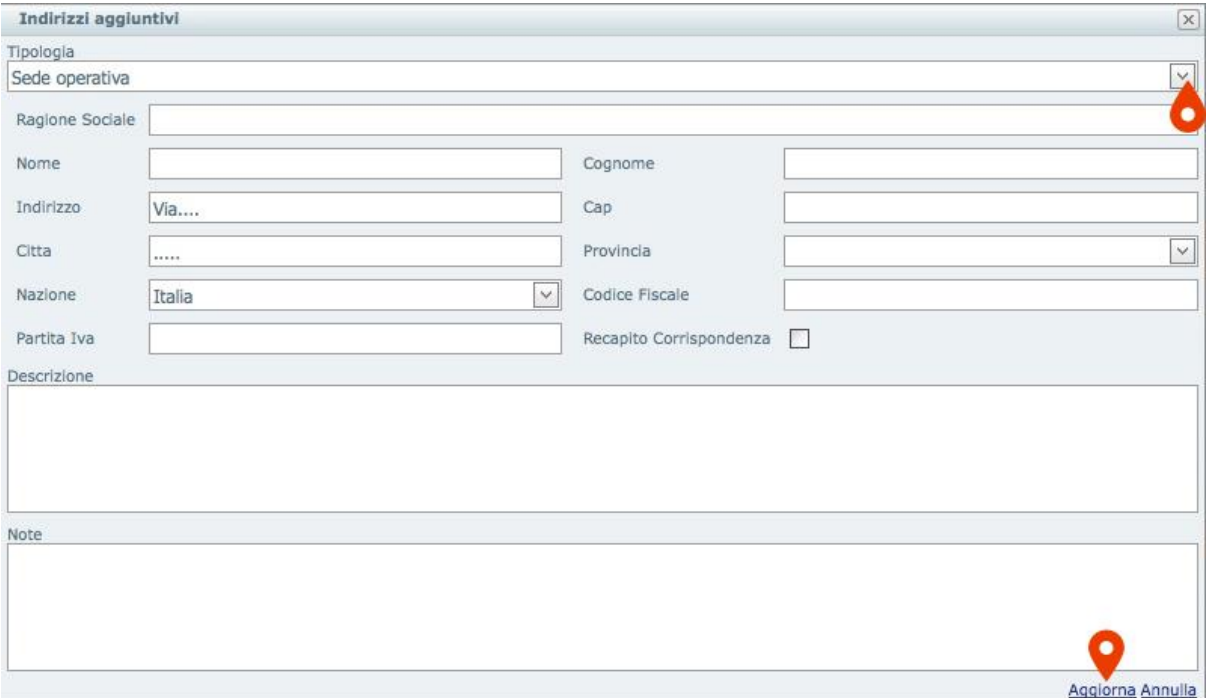

Inserire i dati e cliccare su **Aggiorna.**

### <span id="page-13-0"></span>**6. Autocertificazioni**

Dopo aver inserito tutta l'anagrafica del Fornitore, sarà possibile generare le Autocertificazioni Richieste Modello A e Modello A1 secondo la successiva sequenza:

Selezionare la procedura-> salva selezione

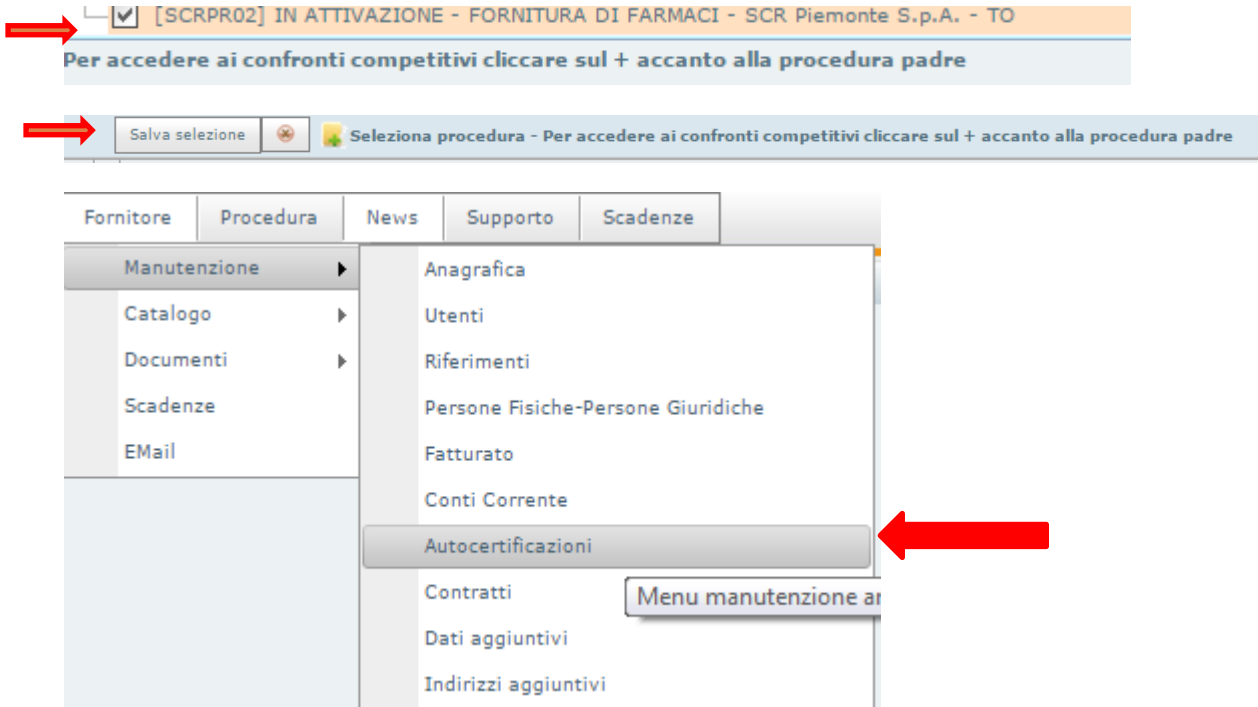

Selezionare il Modello dell'autocertificazione desiderata e cliccare su "Nuovo"

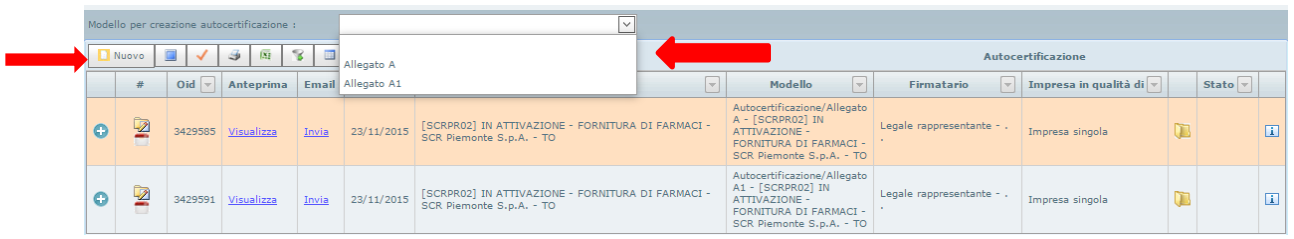

Compilare come indicato nelle figure dis eguito riportate scegliendo la situazione della Azienda.

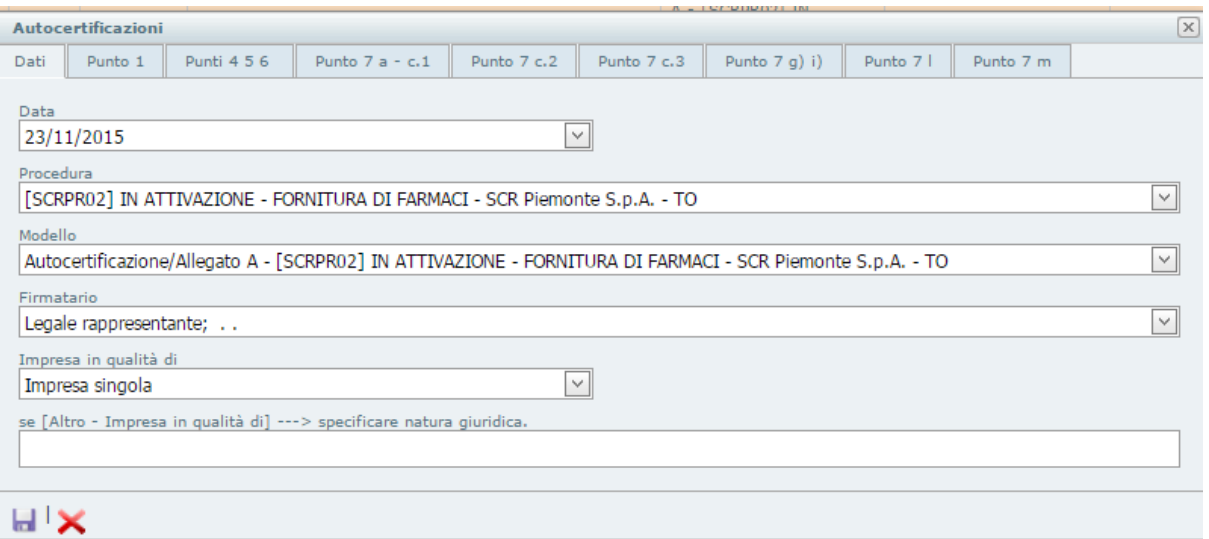

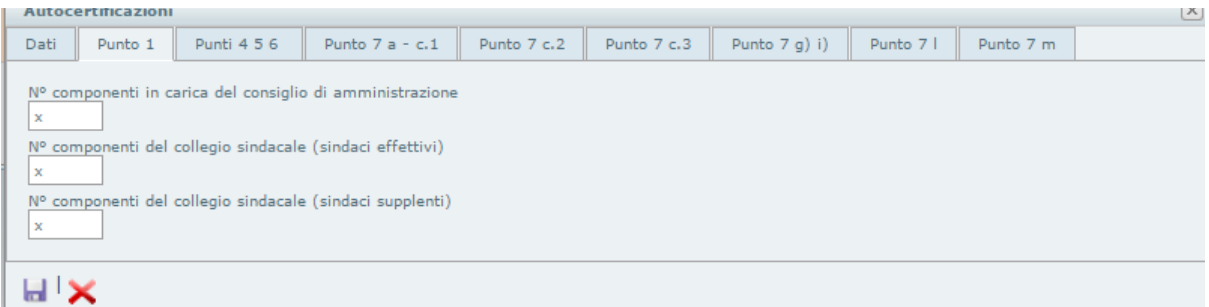

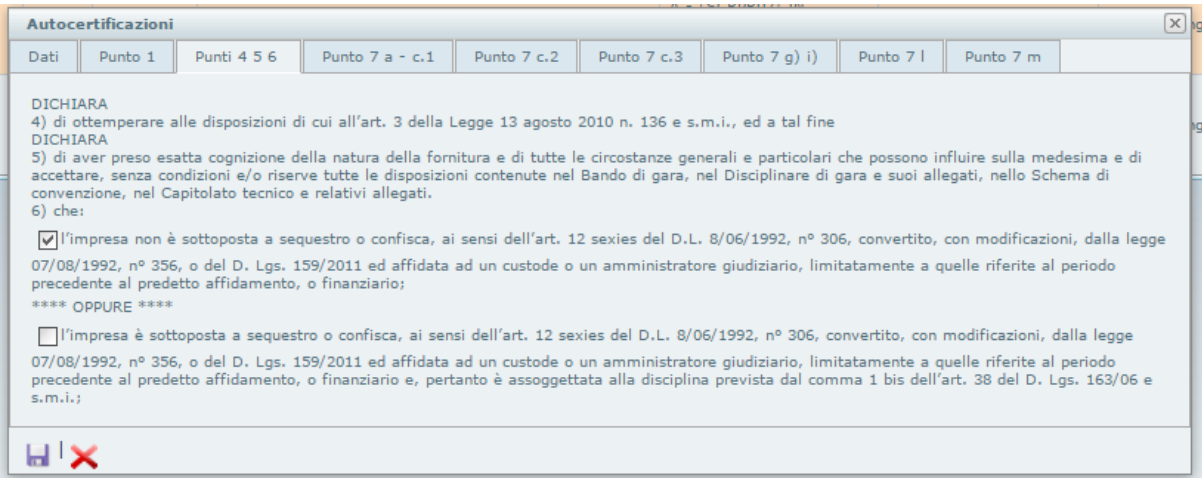

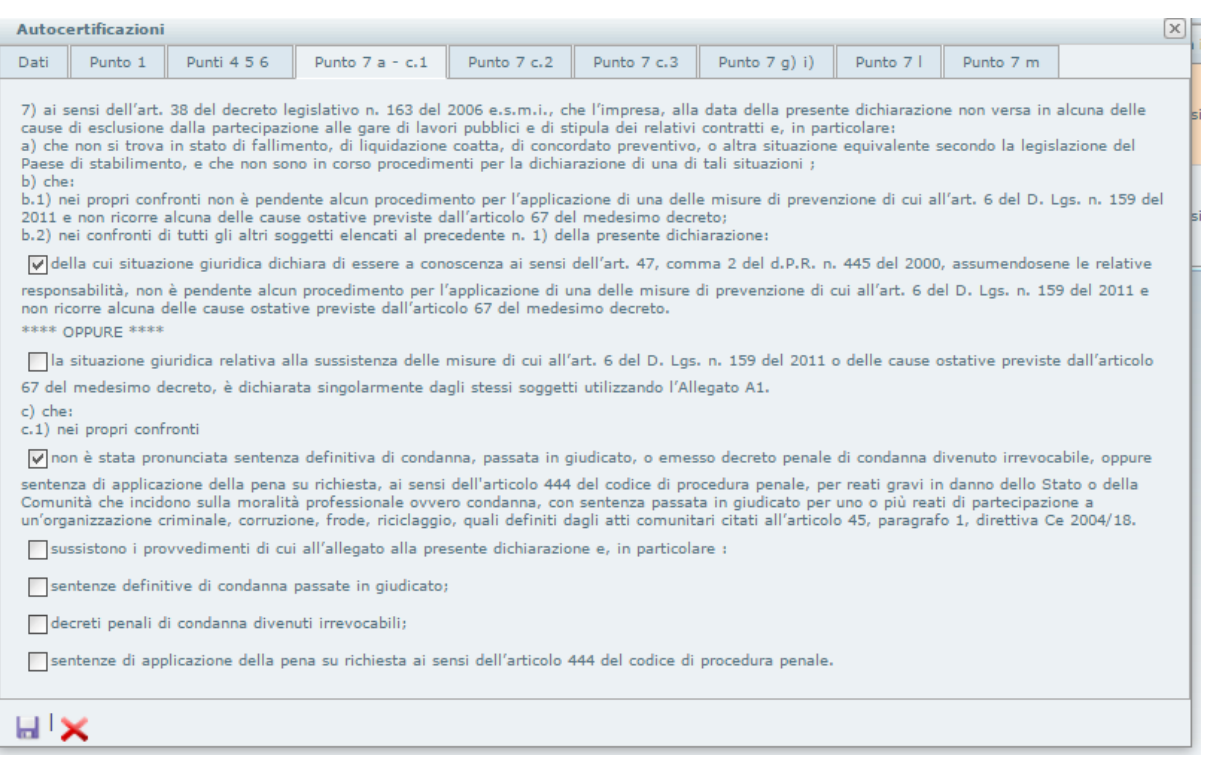

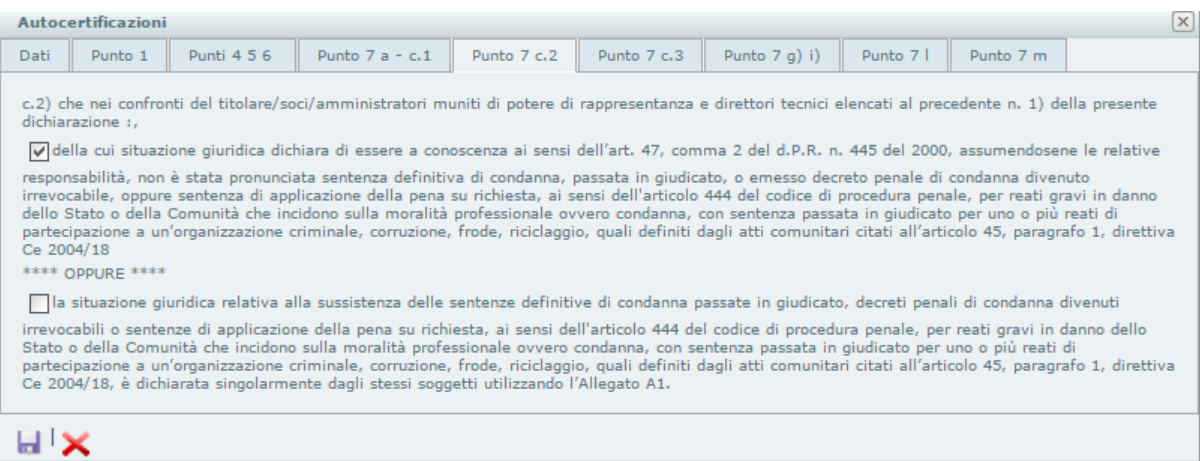

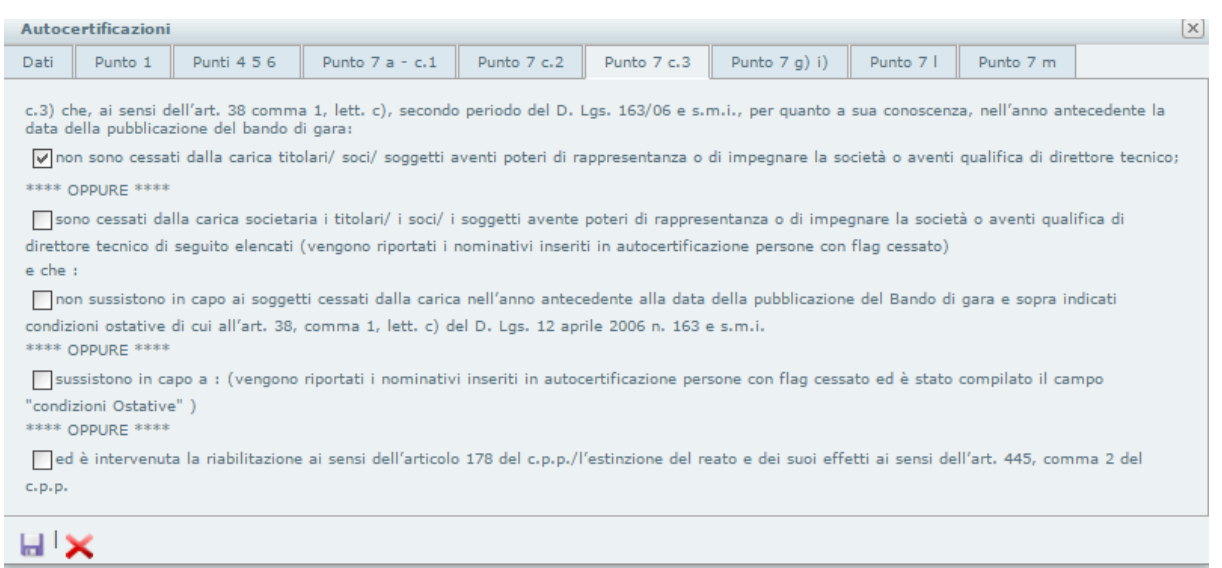

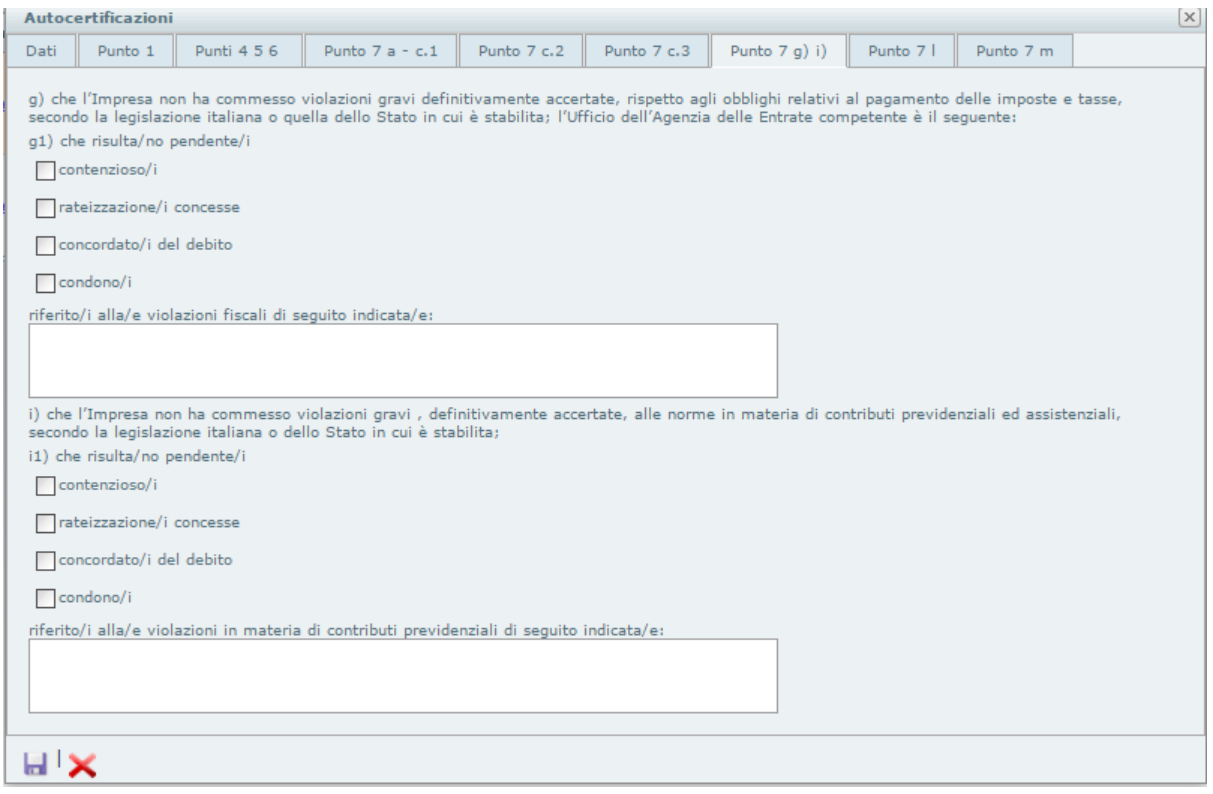

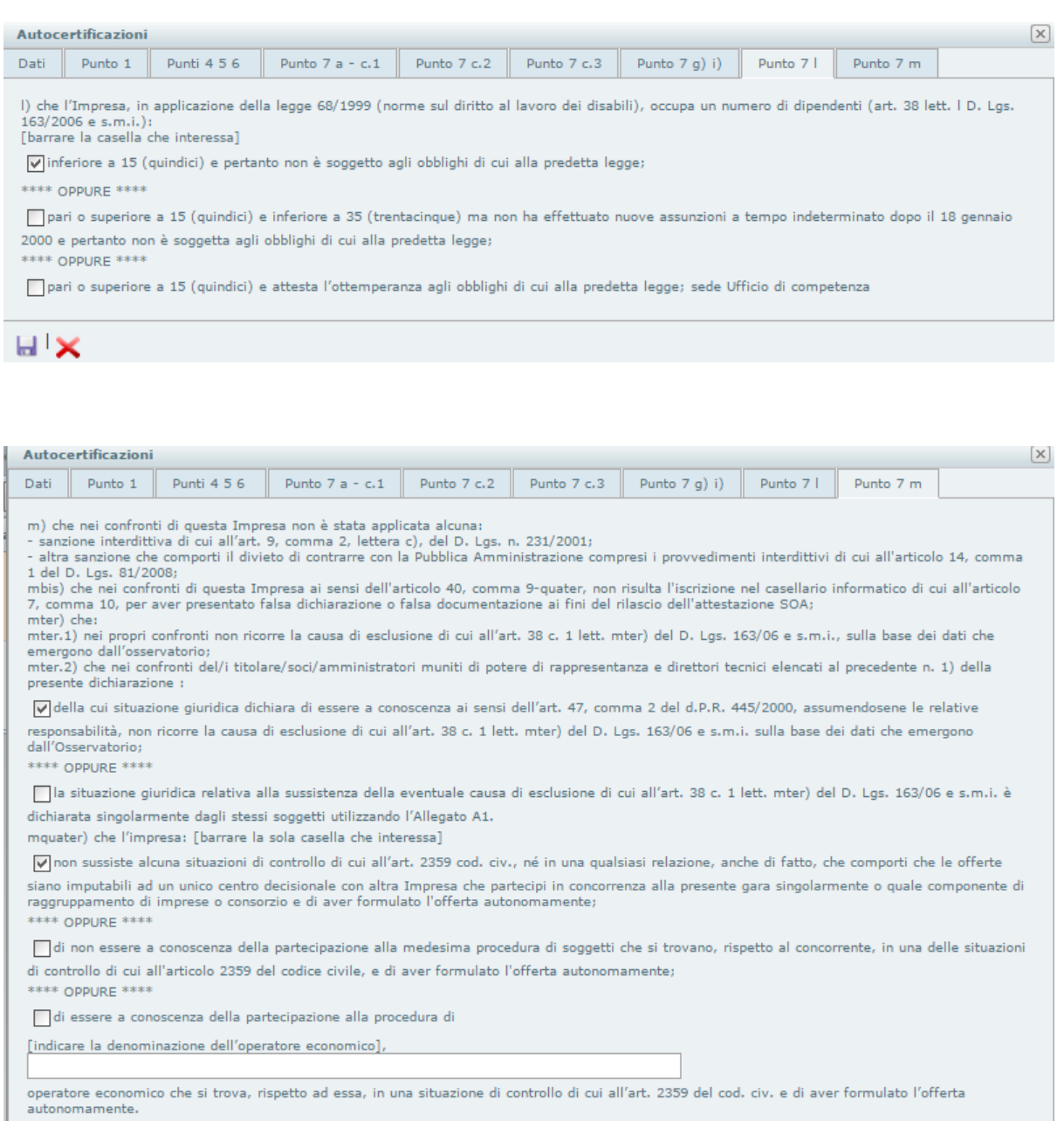

HEIX

Cliccare su Aggiorna indifferentemente pagina per pagina o al termine delle operazioni

Per inserire i soggetti richiesti, Componenti CDA , Soci , ecc… selezioanre come da figura.

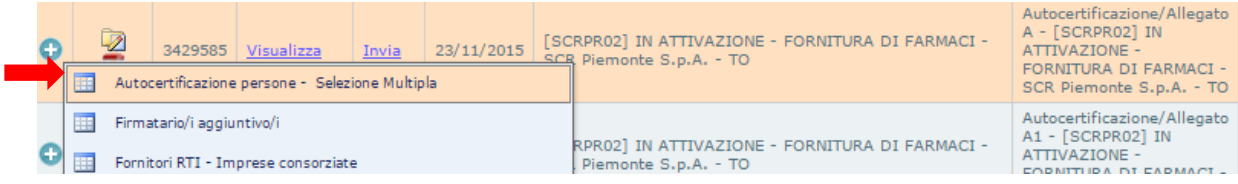

Flaggare i soggetti richiesti e cliccare su inserisci

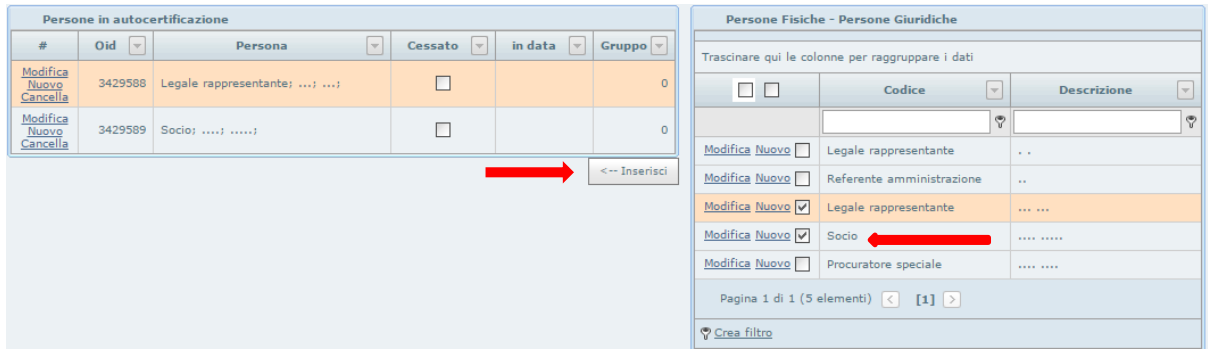

A questo punto scaricare l'autocertificazione in PDF

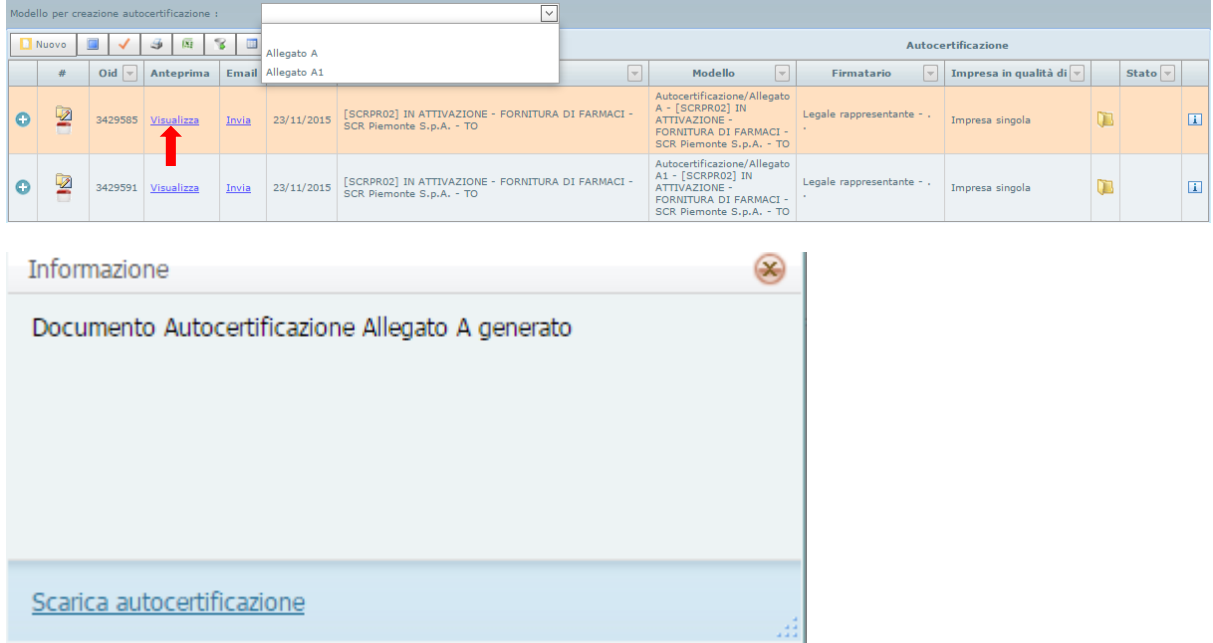

La copia generata sarà "Per uso Interno" .

La copia definitiva che dovrà essere firmata digitalmente verrà inviata dalla Piattaforma GPA alla PEC dell'OE tramite il pulsante "Invia"

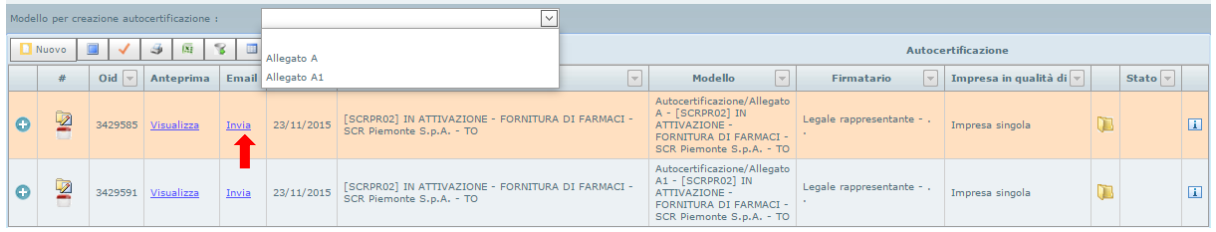

#### **ALLEGATO A)**

#### OGGETTO: COSTITUZIONE DI UN SISTEMA DINAMICO DI ACOUISIZIONE PER LA **FORNITURA DI FARMACI**

 $*$  \*

Il sottoscritto... nato a  $\theta$  il **CF** residente a  $\theta$  in. in qualità di Legale rappresentante in caso di procuratore giusta procura autenticata nella firma in data dal Notaio in , repertorio n. raccolta della ditta/Società. con sede legale in (), , tel. +39 02 112233, fax. +39 02 332211 con sede amministrativa [se diversa da quella legale] in ..... (), Via ..... Codice REA, nº di iscrizione al registro delle imprese codice fiscale e P.IVA in qualità di Impresa singola e sotto la propria responsabilità,

#### **DICHIARA**

1) che questa Impresa è iscritta dal al Registro delle Imprese di, al numero, Codice REA, data di costituzione, capitale sociale deliberato Euro, capitale sociale sottoscritto Euro, capitale sociale versato Euro, termine di durata della società,

(da compilare solo in caso di società cooperativa) che l'Impresa, è iscritta nell'apposito Registro prefettizio con il n., data di iscrizione

oggetto sociale: codice attività ragione o denominazione sociale . natura giuridica data inizio attività data cessazione attività oggetto attività

nº componenti in carica del consiglio di amministrazione: x

nº componenti del collegio sindacale (sindaci effettivi): x

nº componenti del collegio sindacale (sindaci supplenti): x

#### Per generare il Modello A1 seguire le seguenti immagini:

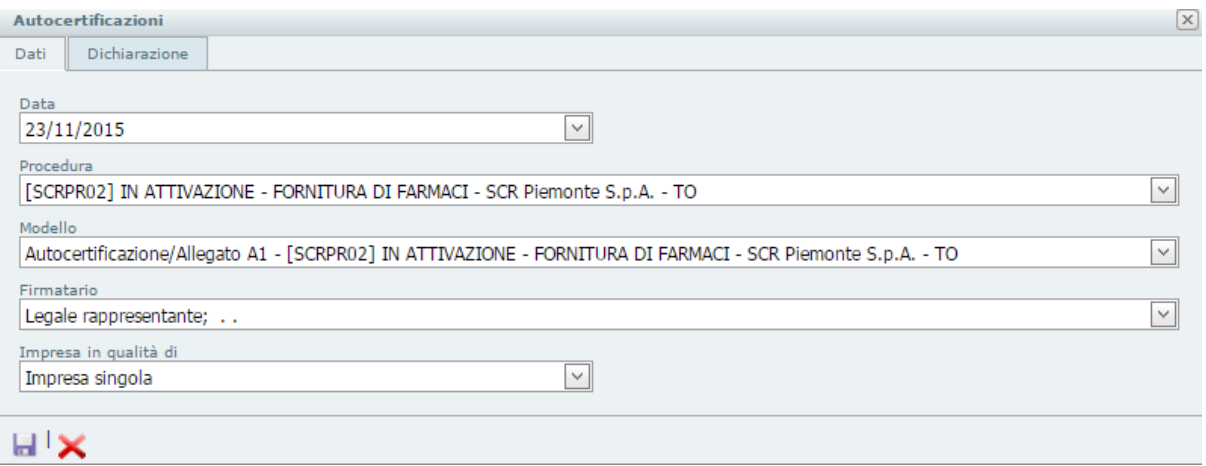

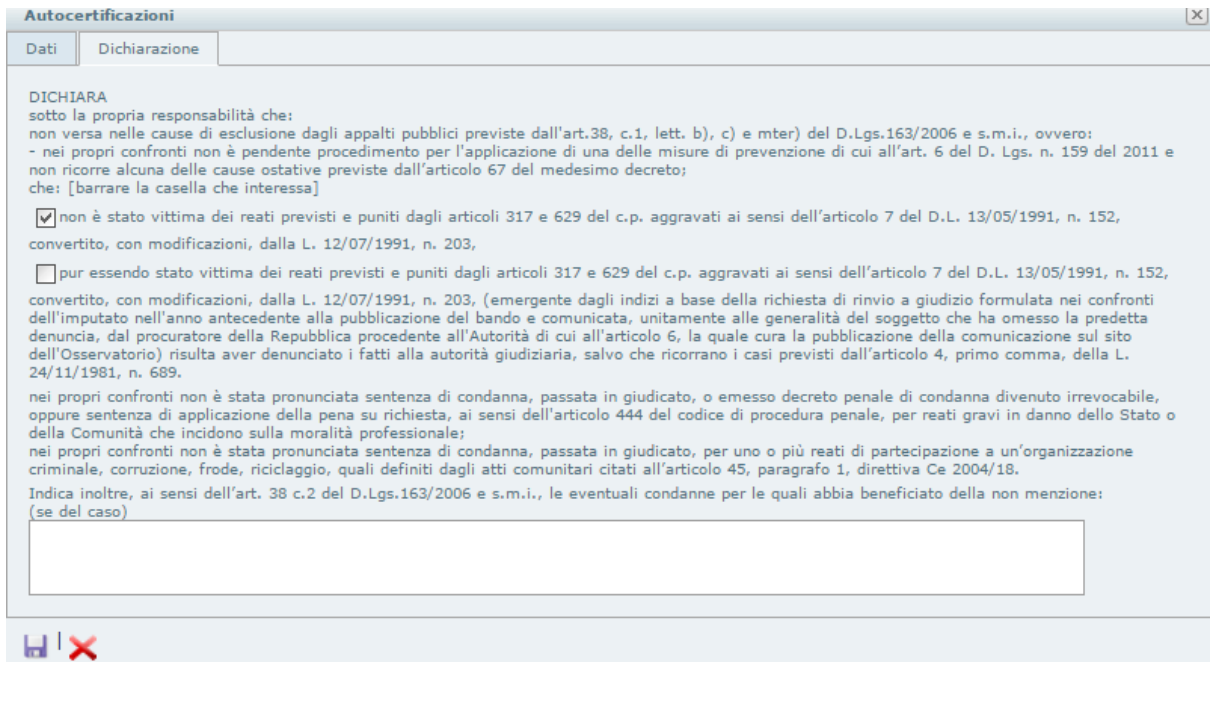

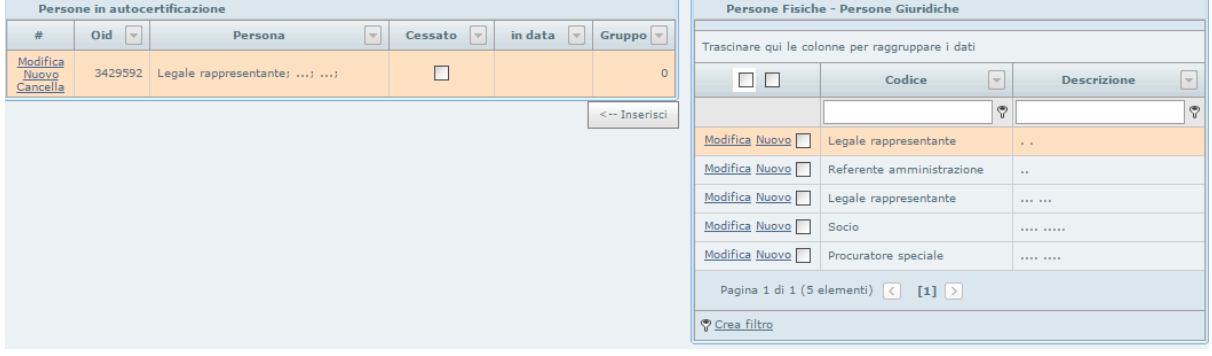

#### Informazione

Documento Autocertificazione Allegato A generato

 $\circledast$ 

Scarica autocertificazione

#### **ALLEGATO A1)**

#### DICHIARAZIONE SOGGETTIVA AUTONOMA RESA EX ART. 38, COMMA 1, LETT. B), C), MTER) E COMMA 2, D. LGS. 163/2006 E S.M.I. E RESE ANCHE AI SENSI DEGLI ARTT. 46 E 47 DEL D.P.R. 445/2000

(da rendere solo qualora il sottoscrittore delle dichiarazioni cumulative (Allegato A) non si sia assunto la responsabilità di

dichiarare l'assenza delle cause di esclusione anche per conto degli altri soggetti in carica ai sensi dell'articolo 47, comma 2, del d.P.R. n. 445 del 2000)

OGGETTO: COSTITUZIONE DI UN SISTEMA DINAMICO DI ACQUISIZIONE PER LA **FORNITURA DI FARMACL** 

**ISTRUZIONI PER LA COMPILAZIONE** 

IL PRESENTE ALLEGATO DOVRA' ESSERE COMPILATO, ESCLUSO IL SOGGETTO COMPILATORE DEL MODELLO Allegato A), DA CIASCUNO DEI SOGGETTI NEL SEGUITO **ELENCATI:** 

- √ per le ditte individuali: dal titolare, dai direttori tecnici,
- per le società in nome collettivo: da tutti i soci, dai direttori tecnici,
- √ per le società in accomandita semplice: dai soci accomandatari, dai direttori tecnici,
- √ per gli altri tipi di società: da tutti gli amministratori muniti di poteri di rappresentanza e dai direttori tecnici e dal socio unico persona fisica ovvero dal socio di maggioranza persona fisica in caso di società con meno di quattro soci;
- il dichiarante non è tenuto ad indicare nella dichiarazione le condanne quando il reato è stato depenalizzato ovvero per le quali è intervenuta la riabilitazione ovvero quando il reato è stato dichiarato estinto dopo la condanna ovvero quando il reato è stato dichiarato estinto dopo la condanna ovvero in caso di revoca della condanna medesima.

Il sottoscritto..

nato a 0 il

 $CF$ 

residente a () in,

della ditta/Società.

con sede legale in (),, codice fiscale e P.IVA

- ai sensi e per gli effetti dell'art. 76 del D.P.R. n. 445/2000, consapevole della responsabilità e delle conseguenze civili e penali previste in caso di rilascio di dichiarazioni mendaci e/o formazione di atti falsi e/o uso degli stessi,
- consapevole, altresì, che qualora emerga la non veridicità del contenuto della presente dichiarazione questa Impresa decadrà dai benefici per i quali la stessa è rilasciata,

### <span id="page-23-0"></span>7. Supporto chiarimenti

Ogni Operatore Economico abilitato alla procedura, può visualizzare i chiarimenti pubblicati dalla Stazione Appaltante.

Dopo avere selezionato la procedura, cliccare su **Supporto -> Export Chiarimenti**.

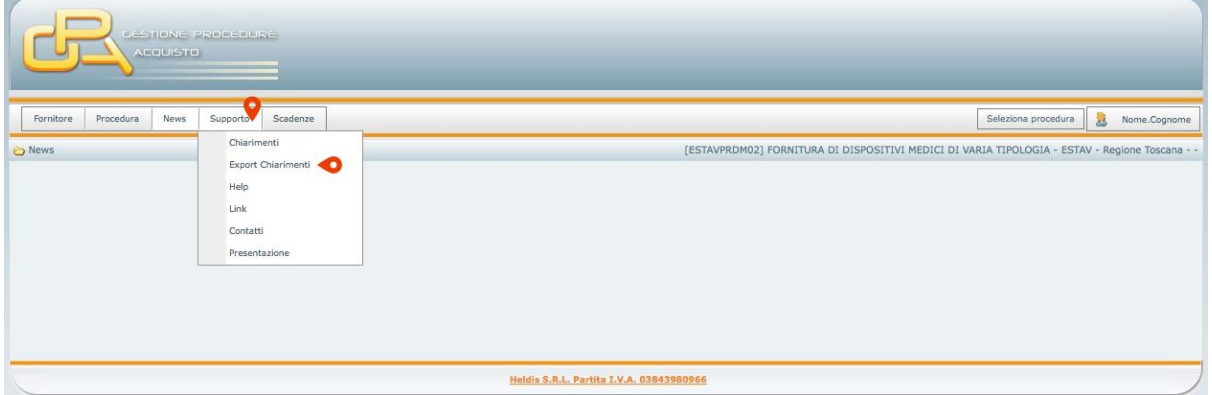

A questo punto è possibile visualizzare i chiarimenti generici (disposti dalla Stazione Appaltante) e i chiarimenti richiesti (con domanda e risposta) ed eventualmente esportarli su un file xls o pdf cliccando sul tasto corrispondente.

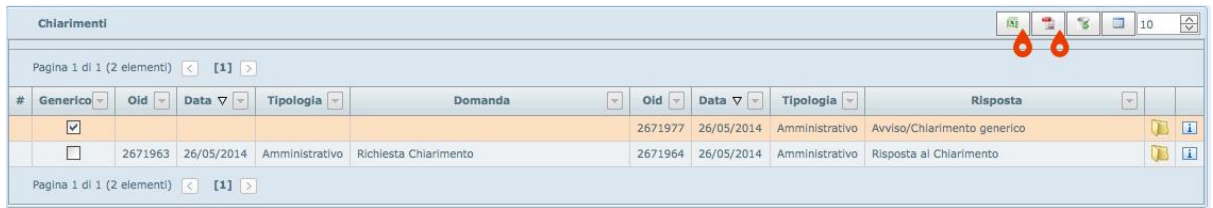

## <span id="page-24-0"></span>8. Offerta Indicativa/Alternativa ed Economica

#### ▶ Offerta Indicativa/Alternativa

**GPA** 

Il file xls dell' **Offerta Indicativa**, **OFFIND/ALT** deve essere scaricato (vedi punto 4 del presente Manuale ), compilato offline, firmato digitalmente ed inviato tramite PEC all'indirizzo della Stazione appaltante.

E'possibile aggiungere le righe per indicare più dosaggi/formulazioni per i lotti il cui prezzo è richiesto ad altra UM.

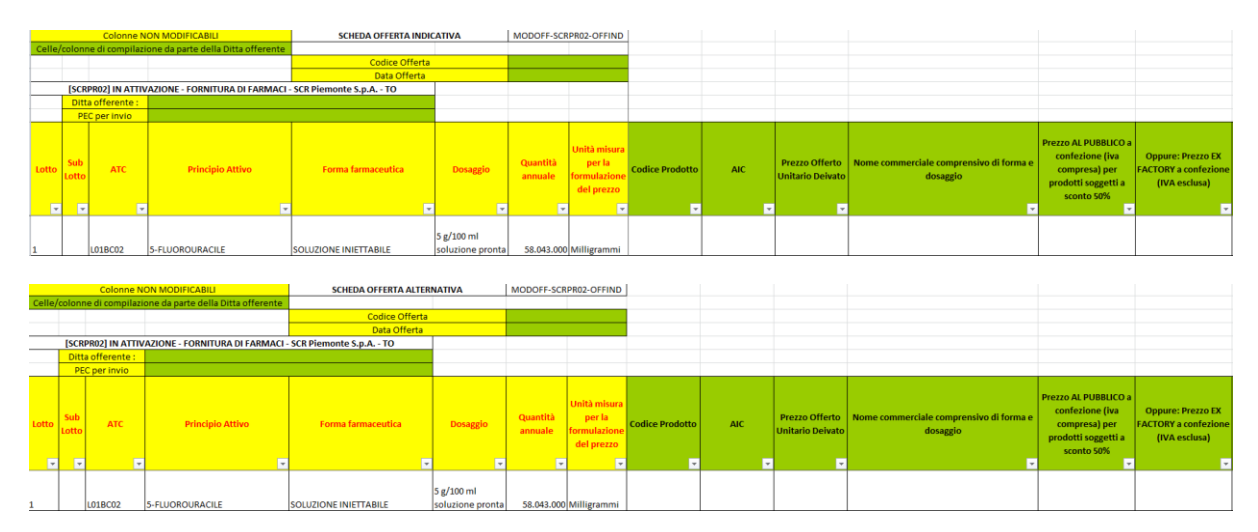

Ecco un Fac-Simile di un modello di **Offerta Indicativa/Alternativa**

#### $\triangleright$  Offerta Economica

Il file dell'**Offerta Economica**, **OFFECO** deve essere scaricato (vedi punto 4 del presente Manuale), compilato offline, firmato digitalmente e marcato temporalmente ed inviato tramite PEC all'indirizzo della Stazione appaltante.

Ecco un Fac-Simile di un modello di **Offerta Economica**

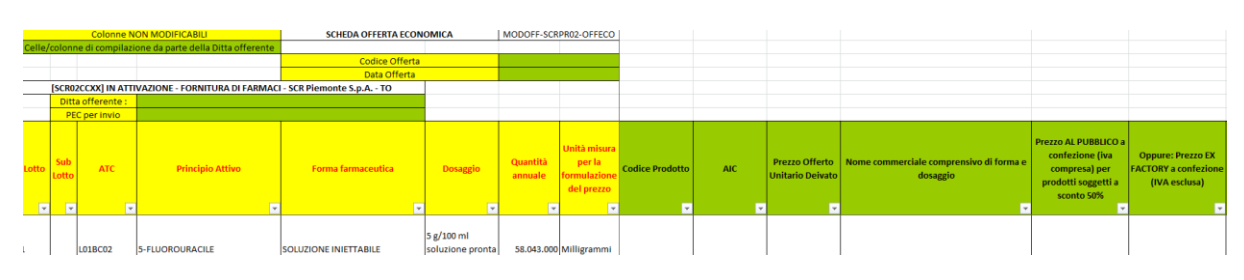

l'offerta Economica dovrà essere inviata **in formato xls e in formato PDF.** Tutti e 2 i file dovranno essere marcati temporalmente e firmati digitalmente.

(vedi disciplinare di gara)

### <span id="page-26-0"></span>9. Compilazione scheda CIG-CAUZIONE

Come richiesto nel disciplinare di gara l'OE deve compilare la **scheda CIG-CAUZIONE**, , scaricabile dalla piattaforma GPA (vedi punto 4del presente Manuale).

L'OE dovrà inserire una X, come in figura, l'ultima colonna (*Flag*) in corrispondenza della riga del lotto a cui si desidera partecipare .

Potrà così calcolare l'importo del deposito cauzionale provvisorio e del contributo ANAC.

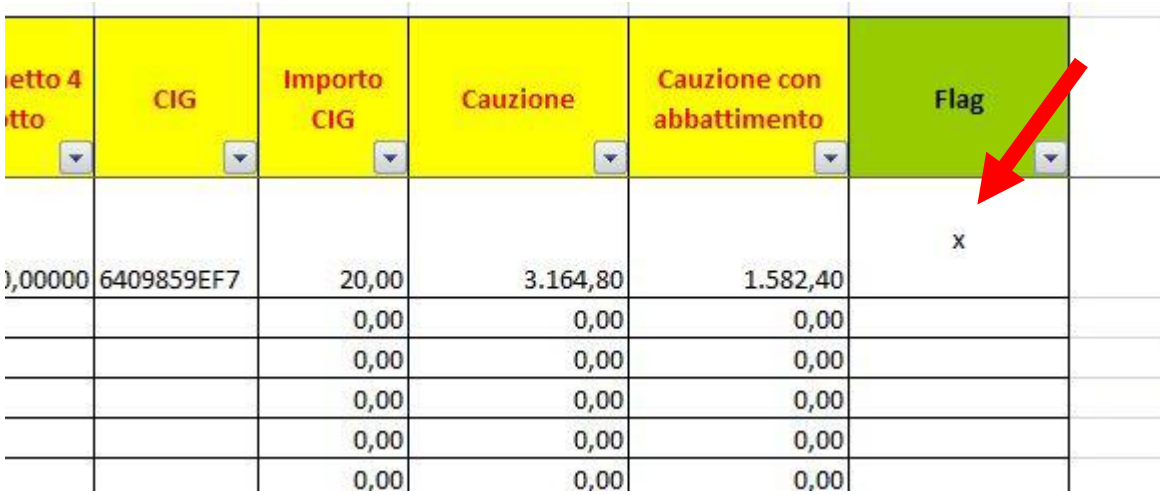

### <span id="page-27-0"></span>10. Compilazione Contratto

Ad aggiudicazione definitiva avvenuta, la Stazione Appaltante invierà una comunicazione per richiedere la compilazione contratto che verrà auto compilato come l'autocertificazione.

Selezionare menù **Fornitore -> Manutenzione -> Anagrafica** e cliccare sul segno + o indifferentemente su + Dettagli della procedura d'interesse.

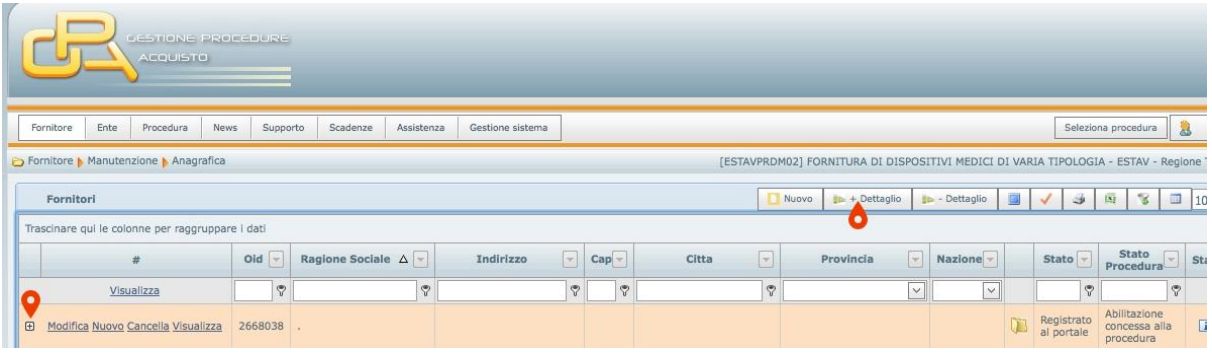

Selezionare la sottoscheda **Cauzione-Contratto** e cliccare su **Nuovo**.

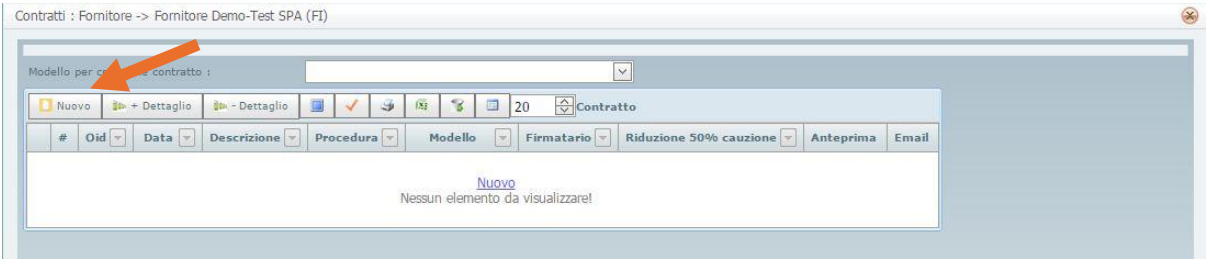

Si aprirà la scheda **Contratto**.

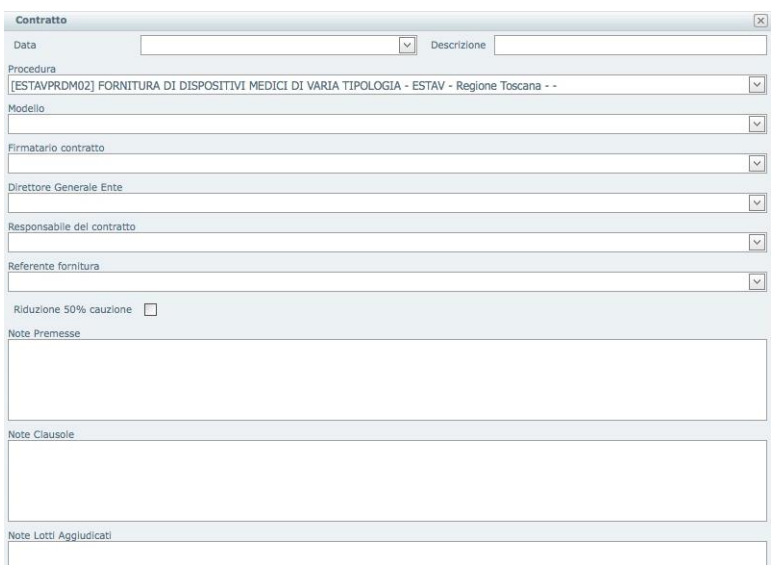

Inserire i dati richiesti per la generazione del contratto e cliccare su **Aggiorna**.

Si genererà una cartella **zip** che contiene il file in **pdf** del contratto e il file **xls** con i lotti aggiudicati e il calcolo della cauzione definitiva.

### <span id="page-28-0"></span>11. Tracciabilità Flussi Finanziari

AI fini della Stipula Contrattuale, ai sensi della Legge 136/2010, l'Operatore Economico, deve comunicare i dati relativi ai conti correnti dedicati all'appalto di gara.

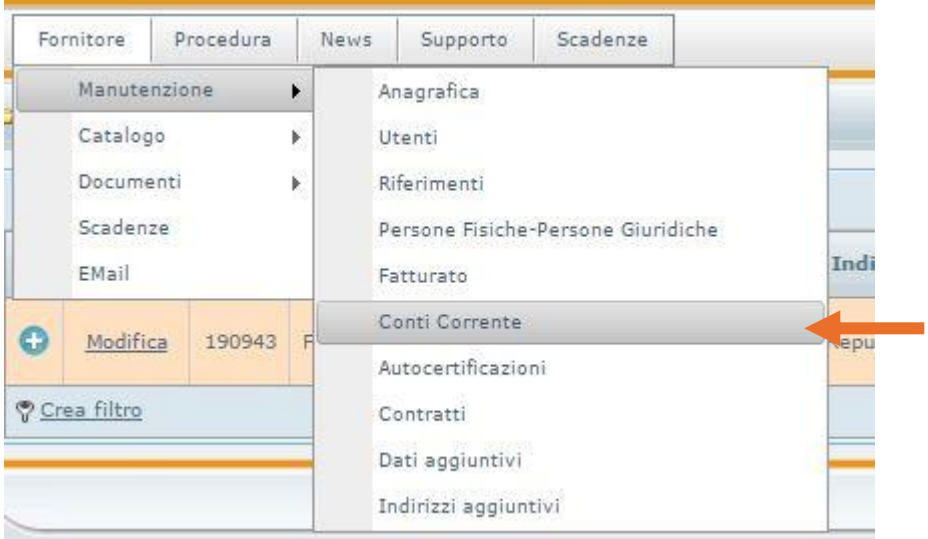

Selezionare menù **Fornitore** ->**Manutenzione ->Conti Corrente**.

Cliccare su **Nuovo**. Si aprirà la scheda **Conti Corrente**.

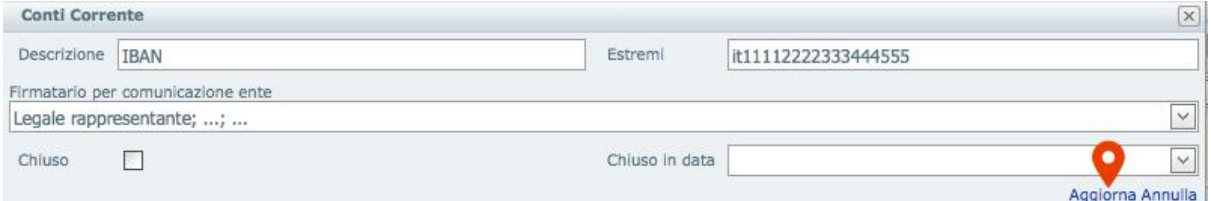

Inserire gli estremi del conto corrente ed il Firmatario del documento. Cliccare su **Aggiorna**.

Cliccare su **+** o su **+ Dettaglio**.

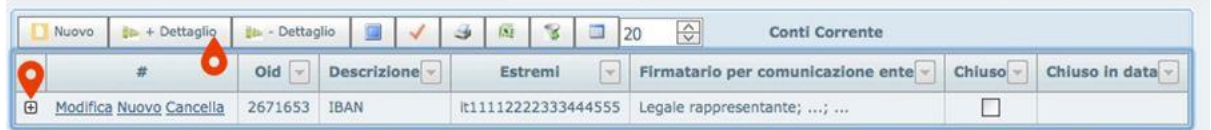

Attivare la sottoscheda **Conto Corrente Persone** e cliccare su **Nuovo**.

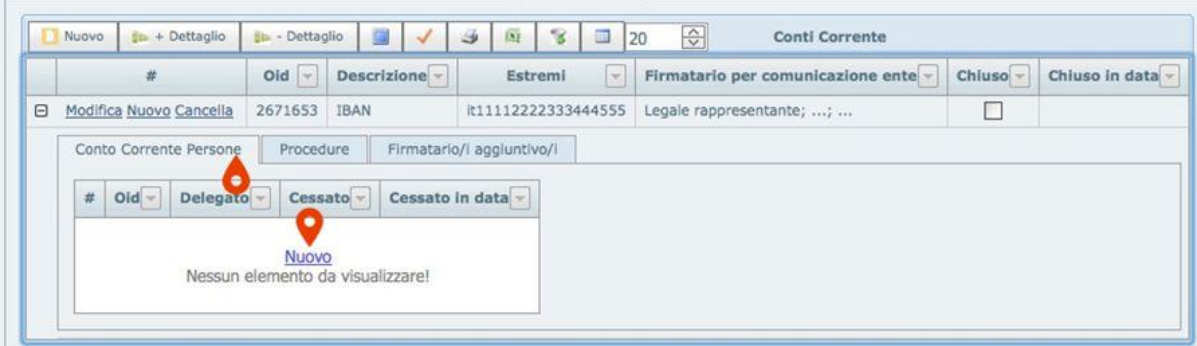

Inserire i dati e cliccare su **Aggiorna**.

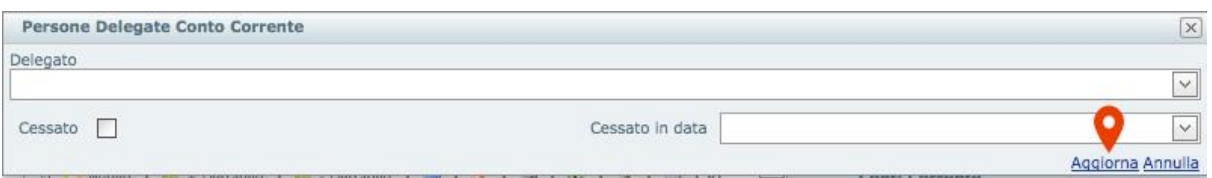

Selezionare la sottoscheda **Procedure**. Cliccare su **Nuovo**.

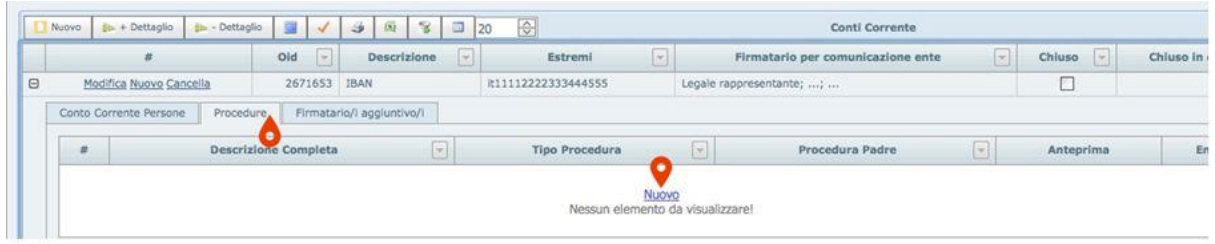

Selezionare la procedura di gara e cliccare su **Aggiorna**.

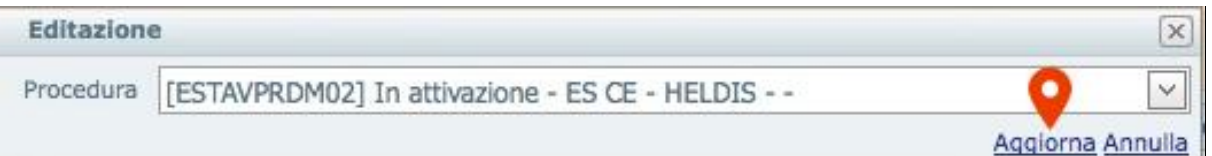

Chiudere la scheda.

### <span id="page-30-0"></span>12. Informazioni di contatto

L'assistenza agli OE è a cura di

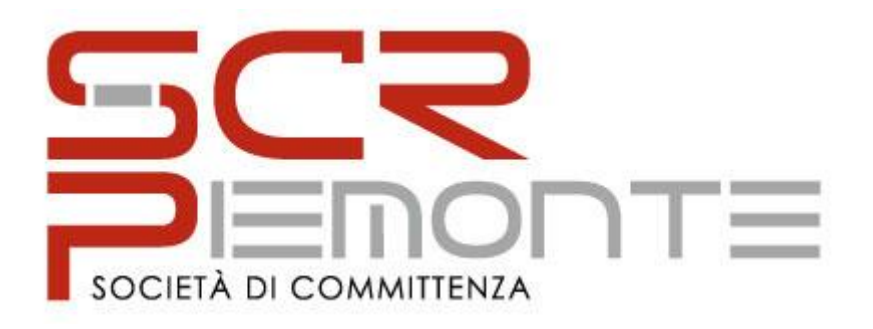

#### **indirizzo mail :**

**Farmaci@cert.scr.piemonte.it**

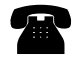

#### **Tel. 011/6548327 – 011/6548384**

Da Lunedì a Venerdì dalle ore 09.00 alle ore 13.00e dalle 14.00 alle 16.00 Esclusi i festivi come da calendario italiano